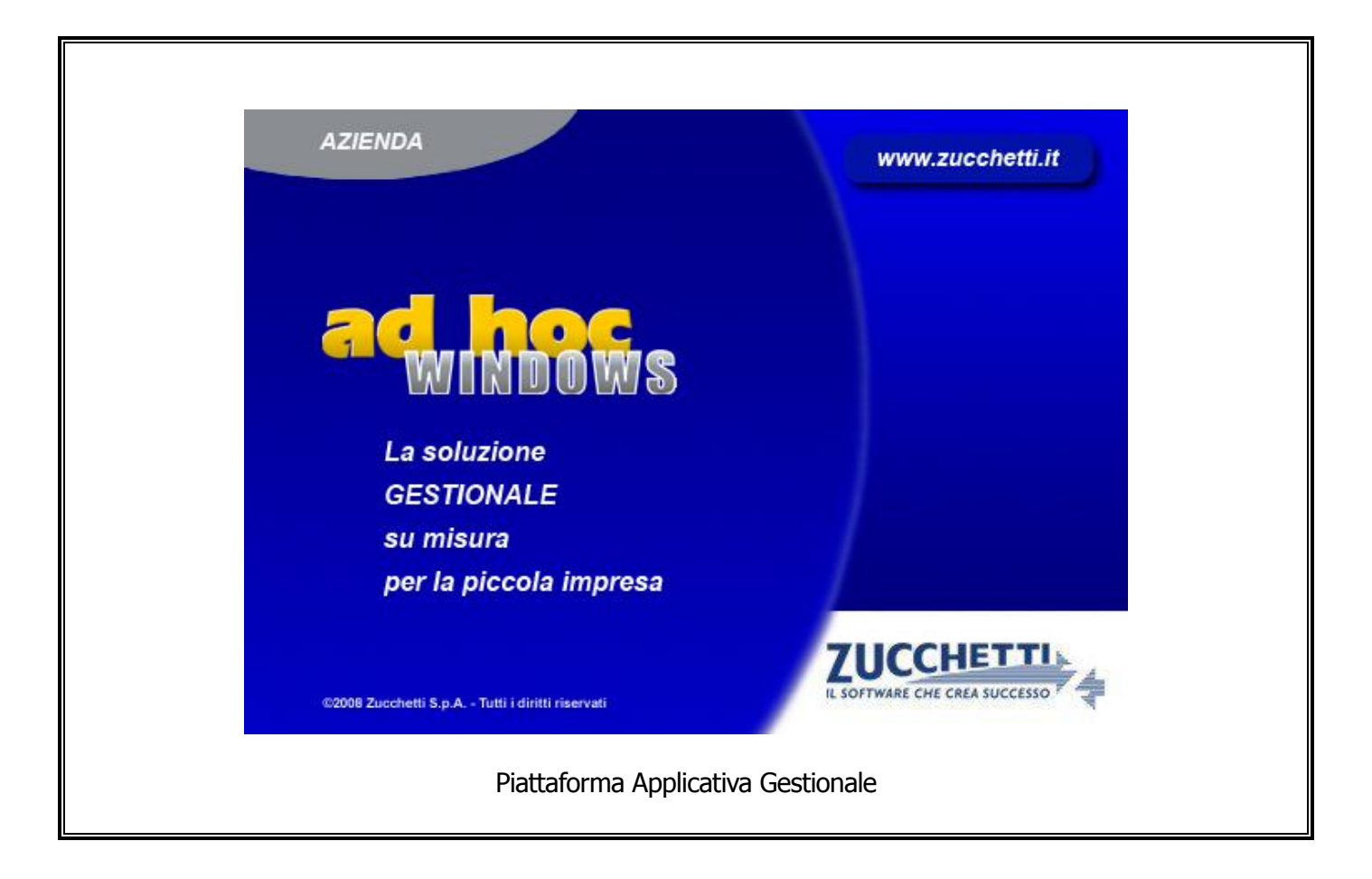

## **Documentazione Fast Patch Nr. 0016 Rel.9.0**

Comunicazione delle operazioni effettuate con controparti residenti o domiciliate in Paesi a fiscalità privilegiata (c.d. Black List)

COPYRIGHT 1992 - 2014 by **ZUCCHETTI S.p.A.**

Tutti i diritti sono riservati. Questa pubblicazione contiene informazioni protette da copyright. Nessuna parte di questa pubblicazione può essere riprodotta, trascritta o copiata senza il permesso dell'autore.

## **TRADEMARKS**

Tutti i marchi di fabbrica sono di proprietà dei rispettivi detentori e vengono riconosciuti in questa pubblicazione.

Pagina lasciata intenzionalmente vuota.

## **Indice**

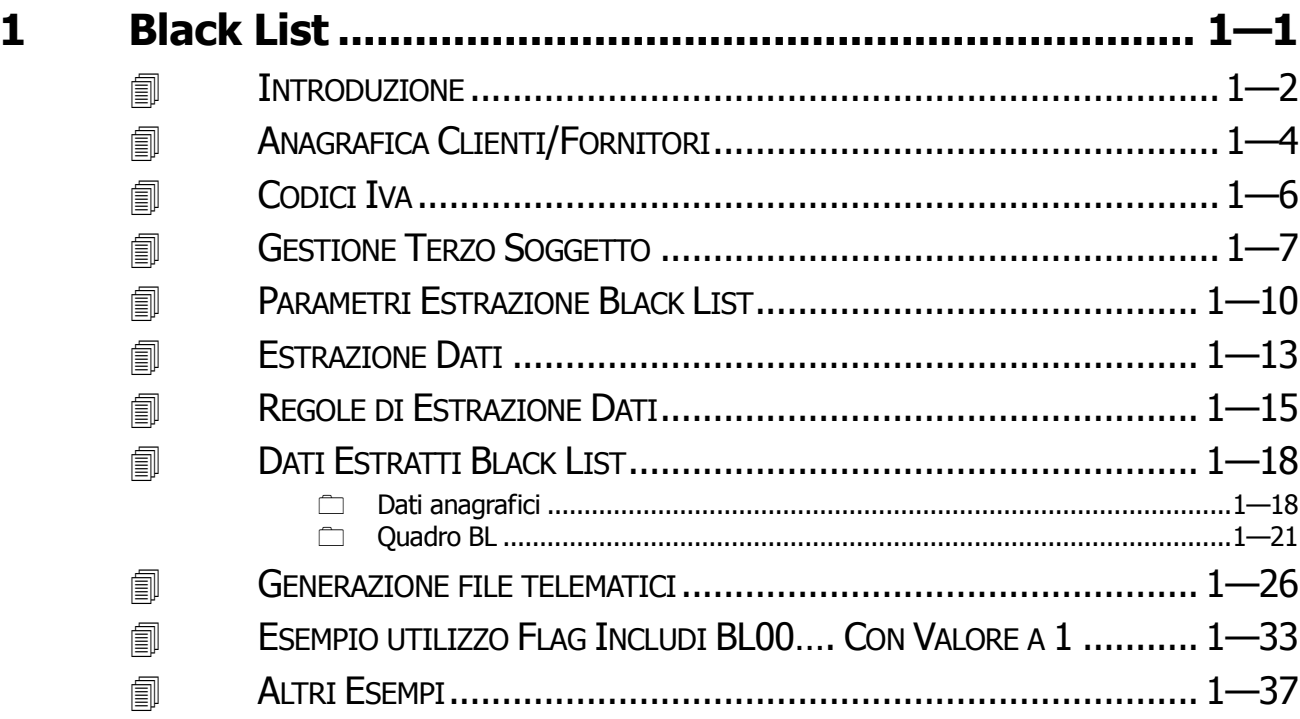

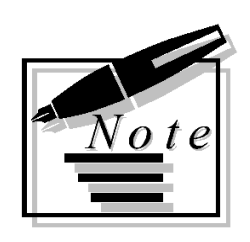

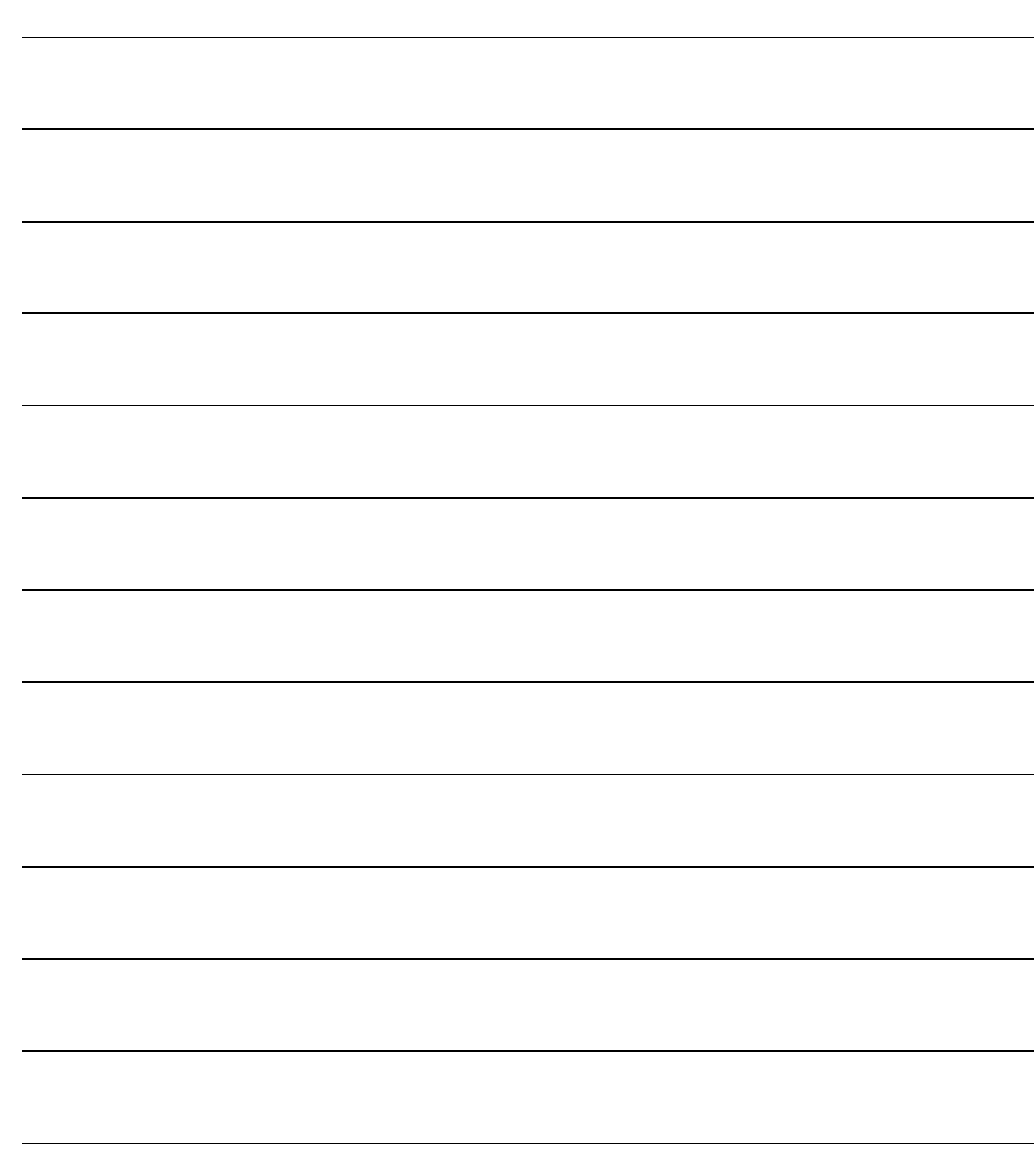

# <span id="page-4-0"></span>**1 Black List**

- **INTRODUZIONE**
- **ANAGRAFICA CLIENTI/FORNITORI**
- **CODICI IVA**
- **GESTIONE TERZO SOGGETTO**
- **PARAMETRI ESTRAZIONE BLACK LIST**
- **ESTRAZIONE DATI**
- **REGOLE DI ESTRAZIONE DATI**
- **DATI ESTRATTI BLACK LIST**
- **GENERAZIONE FILE TELEMATICI**
- **ESEMPIO UTILIZZO FLAG INCLUDI BL… CON VALORE A 1**
- **ALTRI ESEMPI**

## <span id="page-5-0"></span>**INTRODUZIONE**

Il provvedimento dell'Agenzia delle Entrate nr. 2013/94908 del 2 agosto 2013 applica le **semplificazioni** previste dal Dl 16/2012 (articolo 2, comma 6, articolo 3, comma 2-bis) accorpando nel medesimo modello di comunicazione, diversi adempimenti fiscali. In particolare vengono inglobati:

- Comunicazione delle operazioni rilevanti ai fini Iva (Spesometro) ;
- Comunicazione delle operazioni effettuate con soggetti residenti o domiciliati in paesi a fiscalità privilegiata (Black List);
- Comunicazione delle operazioni legate al turismo;
- Comunicazione operazioni relative ai contratti di noleggio e leasing.
- Comunicazione degli acquisti da operatori di San Marino

E' stato quindi predisposto un modello polivalente nel cui frontespizio, è presente un quadro barrabile per ognuno di questi adempimenti.

Si tratta infatti di comunicazioni che possono avere tempi di presentazione non coincidenti e informazioni ovviamente eterogenee.

La comunicazione delle operazioni effettuate con soggetti residenti o domiciliati in paesi a fiscalità privilegiata può essere presentata trimestralmente o mensilmente.

Per la precisione:

- **trimestralmente**, per i soggetti che hanno realizzato, nei quattro trimestri precedenti e per ciascuna categoria di operazioni (cessioni di beni, prestazioni di servizi rese, acquisti di beni, prestazioni di servizi ricevute), un ammontare totale trimestrale non superiore a 50.000 euro; - **mensilmente**, per i soggetti che superano la predetta soglia.

La comunicazione deve essere presentata all'Agenzia delle Entrate per via telematica entro l'**ultimo giorno del mese successivo** al periodo di riferimento.

La comunicazione può essere presentata con il nuovo modello a decorrere dalle operazioni registrate dal 1 ottobre 2013.

L'agenzia delle entrate, accogliendo le richieste degli operatori economici, ha consentito di utilizzare in alternativa al nuovo modello polivalente, la precedente modalità di comunicazione per le operazioni effettuate sino al 31/12/2013.

Ricordiamo, infine, che le operazioni di importo inferiore a 500,00 euro sono escluse dalla comunicazione.

Come visibile nella figura sotto riportata, sotto il menù Contabilità-> Operazioni Periodiche->, Antievasione Iva e Flussi Telematici, sono state implementate le voci Adempimenti 2011 e Adempimenti 2012.

Sotto la voce Adempimenti 2011 sono statI raggruppati gli adempimenti relativi allo Spesometro e alla Balck List degli anni precedenti.

Sotto la voce Adempimenti 2012, invece, sono stati raggruppati gli adempimenti relativi allo Spesometro, Black List e Acquisti da San Marino relativi all'anno 2012 e successivi.

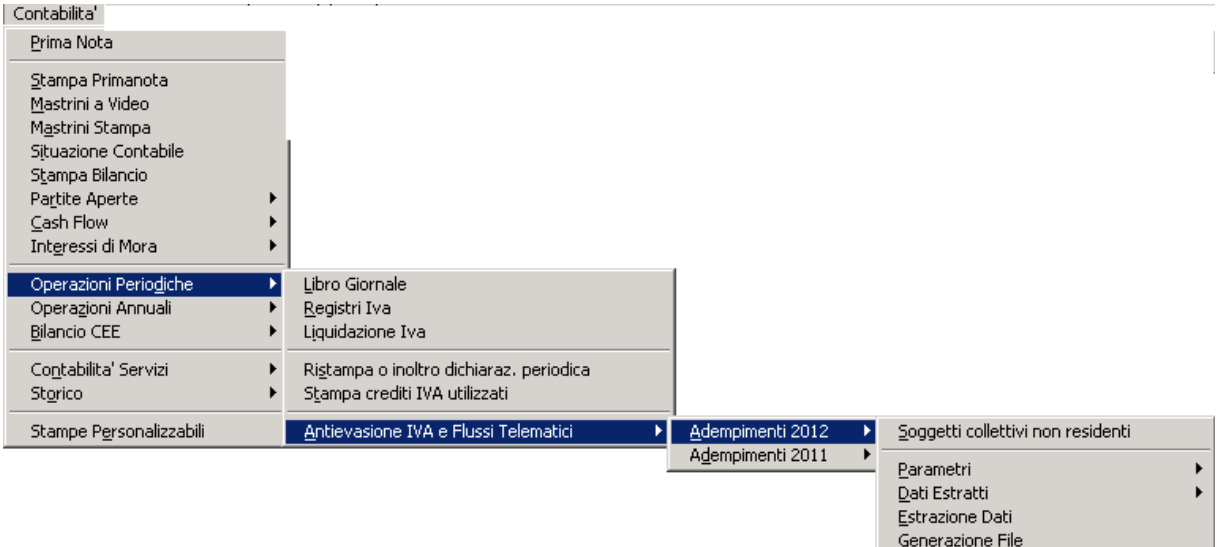

Fig. 1.1 – Menù

Con la fast patch in oggetto è stato rilasciato l'adeguamento alla Comunicazione delle operazioni con soggetti black list secondo le attuali specifiche.

## <span id="page-7-0"></span>**ANAGRAFICA CLIENTI/FORNITORI**

Come visibile nelle figure sotto riportate, nella sezione "Altri Dati" dell'Anagrafica Clienti/Fornitori, sono presenti il flag "Fiscalità Privilegiata" e il flag "Terzo Soggetto".

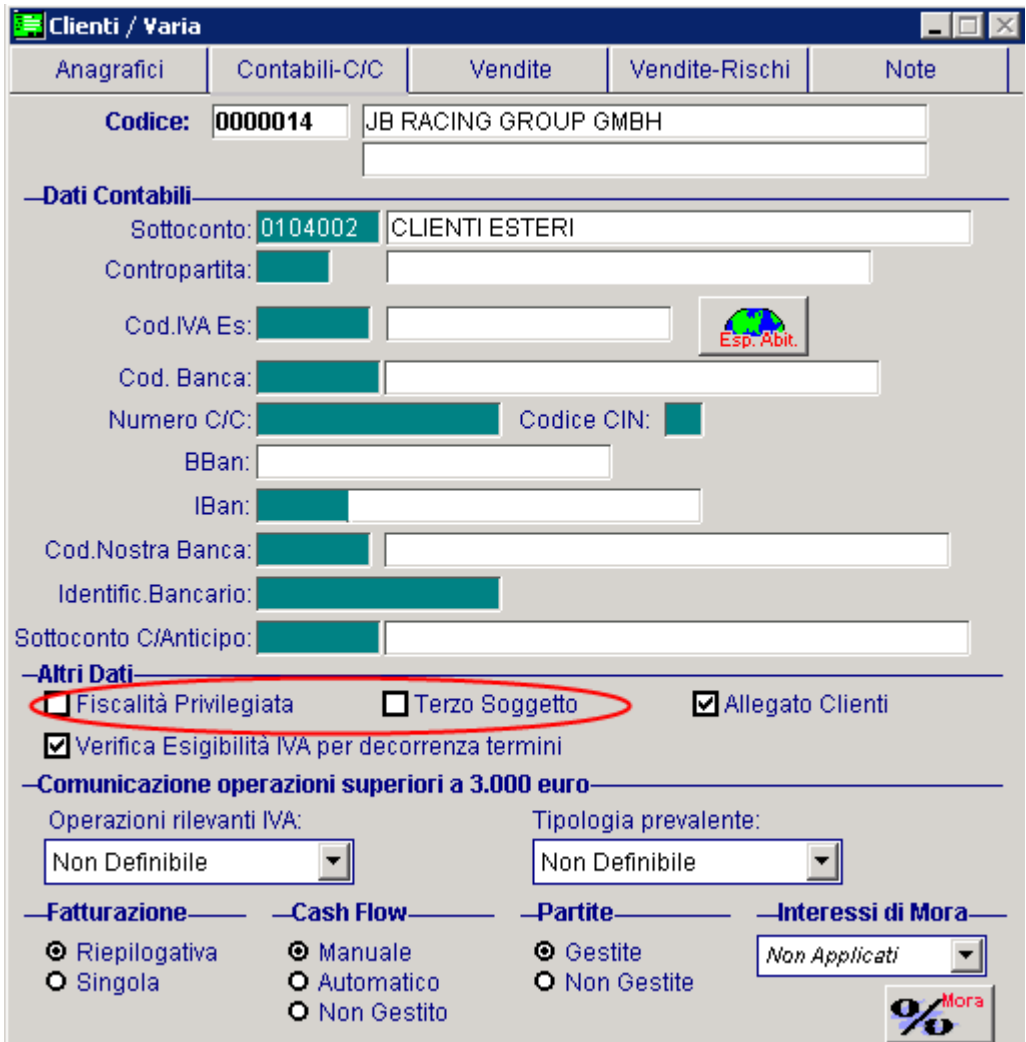

Fig. 1.2 – Anagrafica Clienti

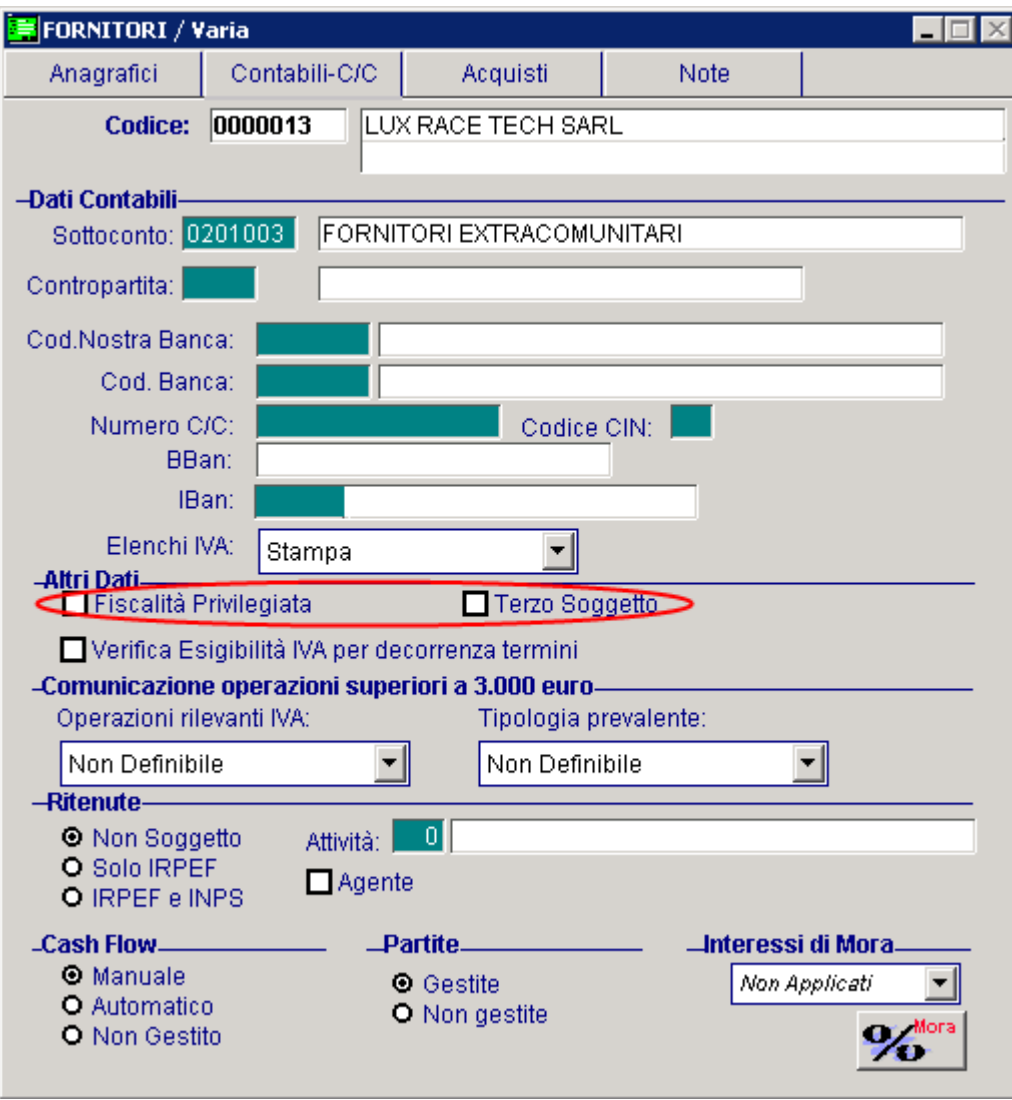

Fig. 1.3 – Anagrafica Fornitori

## Fiscalità Privilegiata

Il soggetto con tale flag attivo è identificato come operatore economico con sede, residenza o domicilio negli Stati o territori a regime privilegiato individuati con D.L. nr. 40/2010.

## **Ø Terzo Soggetto**

Tale flag è alternativo al flag "Fiscalità Privilegiata".

Il soggetto con tale flag attivo è identificato come un soggetto terzo.

In sostanza quando in prima nota si movimenta un soggetto che nella relativa anagrafica ha questo flag attivato, si abilita il bottone "Terzo Soggetto" all'interno del quale è possibile indicare l'intestatario effettivo della black list.

## <span id="page-9-0"></span>**CODICI IVA**

Come visibile nella figura sotto riportata, nella scelta "Comunicazione Fiscalità Privilegiata" del Codice Iva, deve essere definito se il Codice Iva è utilizzato ai fini della Black List ed eventualmente in che modalità.

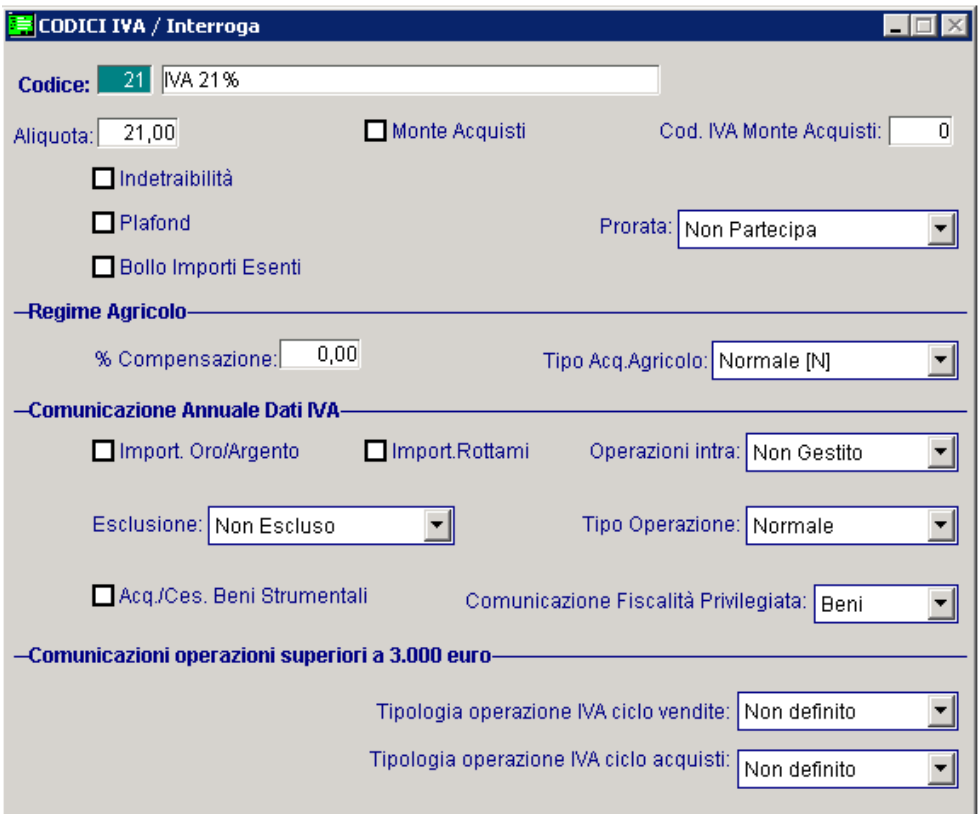

Fig. 1.4 – Archivio Codici Iva

Tale scelta può assumere i seguenti valori:

- **Escluso** Le operazioni eseguite con questi codice Iva vengono Escluse dalla Comunicazione Scambi Black List
- **Beni** Nel nuovo modello di Comunicazione Polivalente, non è più prevista la distinzione tra beni e servizi tranne che per le operazioni attive non Soggette ad Iva. Ne consegue che solo questa tipologia di operazioni, nell'ipotesi in cui si utilizza un codice Iva con la suddetta scelta valorizzata a "Beni", viene conteggiata nella Comunicazione Scambi Black List tra le operazioni che si riferiscono ai beni
- **Servizi** Nel nuovo modello di Comunicazione Polivalente, non è più prevista la distinzione tra beni e servizi tranne che per le operazioni attive non Soggette ad Iva. Ne consegue che solo questa tipologia di operazioni, nell'ipotesi in cui si utilizza un codice Iva con la suddetta scelta valorizzata a "Servizi", viene conteggiata nella Comunicazione Scambi Black List tra le operazioni che si riferiscono a servizi.

## <span id="page-10-0"></span>**foll GESTIONE TERZO SOGGETTO**

Come visibile nella figura sotto riportata, inserendo un movimento Iva di acquisto o vendita, sulla riga intestata al cliente/fornitore, viene reso editabile il bottone "Terzo Soggetto"

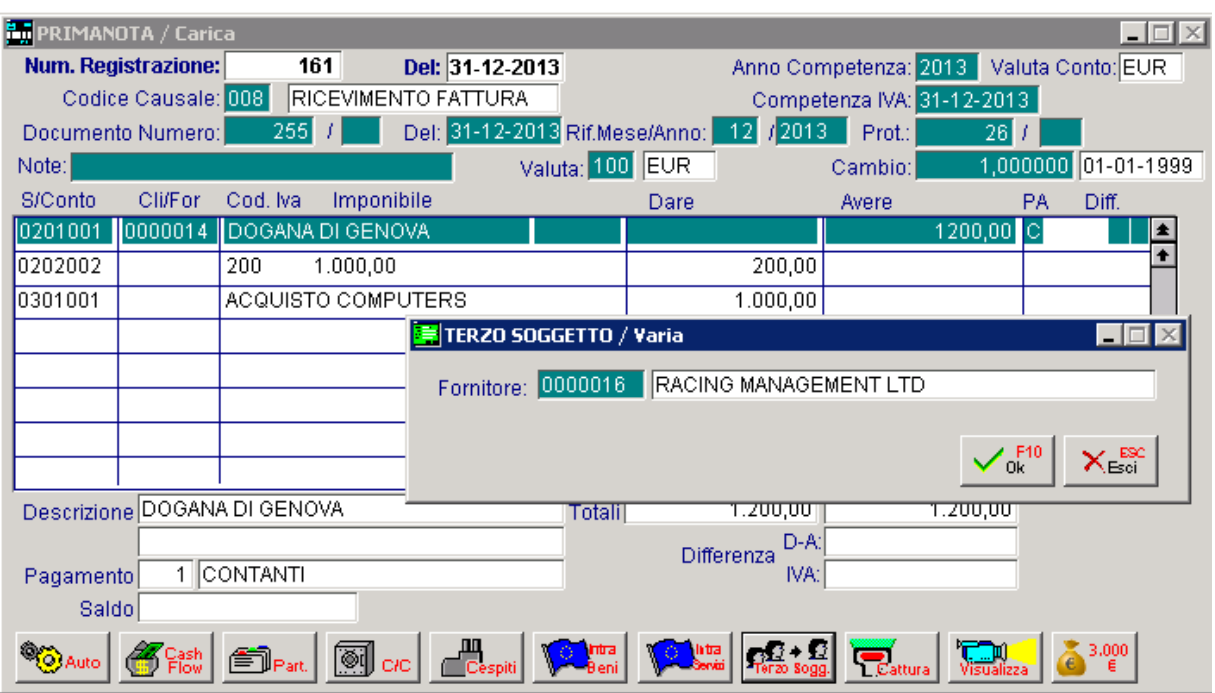

Fig. 1.5 -Primanota

Questo bottone è attivabile:

- nei movimenti Iva acquisti e vendite (ad esempio ricevimento fattura);
- ⊙ sulle righe intestate a clienti/fornitori nella cui anagrafica è stato attivato il flag "Terzo Soggetto".

All'interno di questo bottone è possibile selezionare un cliente/fornitore di riferimento usato poi nella comunicazione black list.

E' possibile selezionare solo quei clienti/fornitori che sono stati identificati come operatori economici con sede, residenza o domicilio negli Stati o territori a regime privilegiato (flag ―Fiscalità Privilegiata‖ nella relativa anagrafica).

L'associazione sarà sempre uno ad uno.

A questo punto in fase di Estrazione Dati, se presente questo nuovo campo, i dati dell'anagrafico vengono presi da questo e non dall'intestatario di primanota.

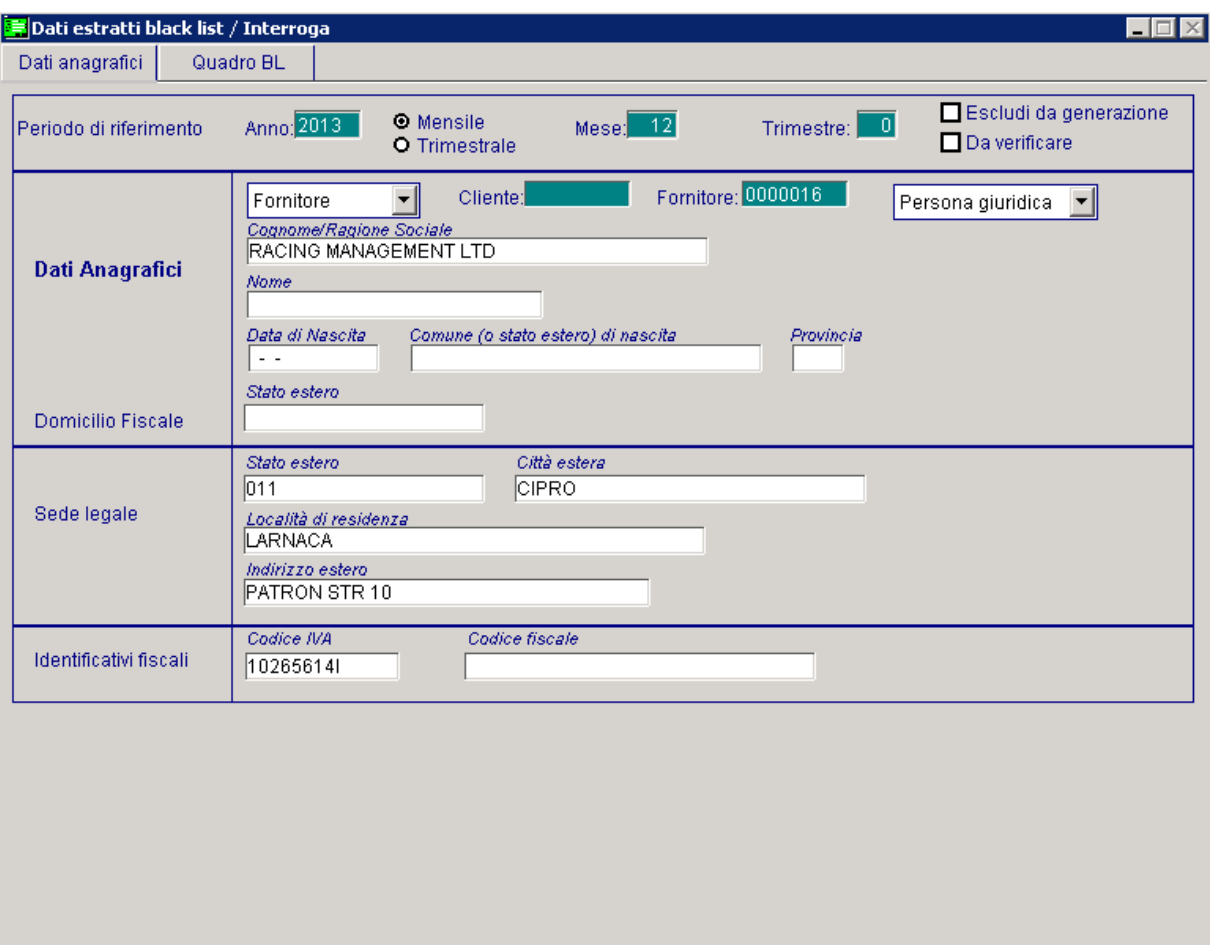

Fig. 1.6 – Dati estratti – Prima videata

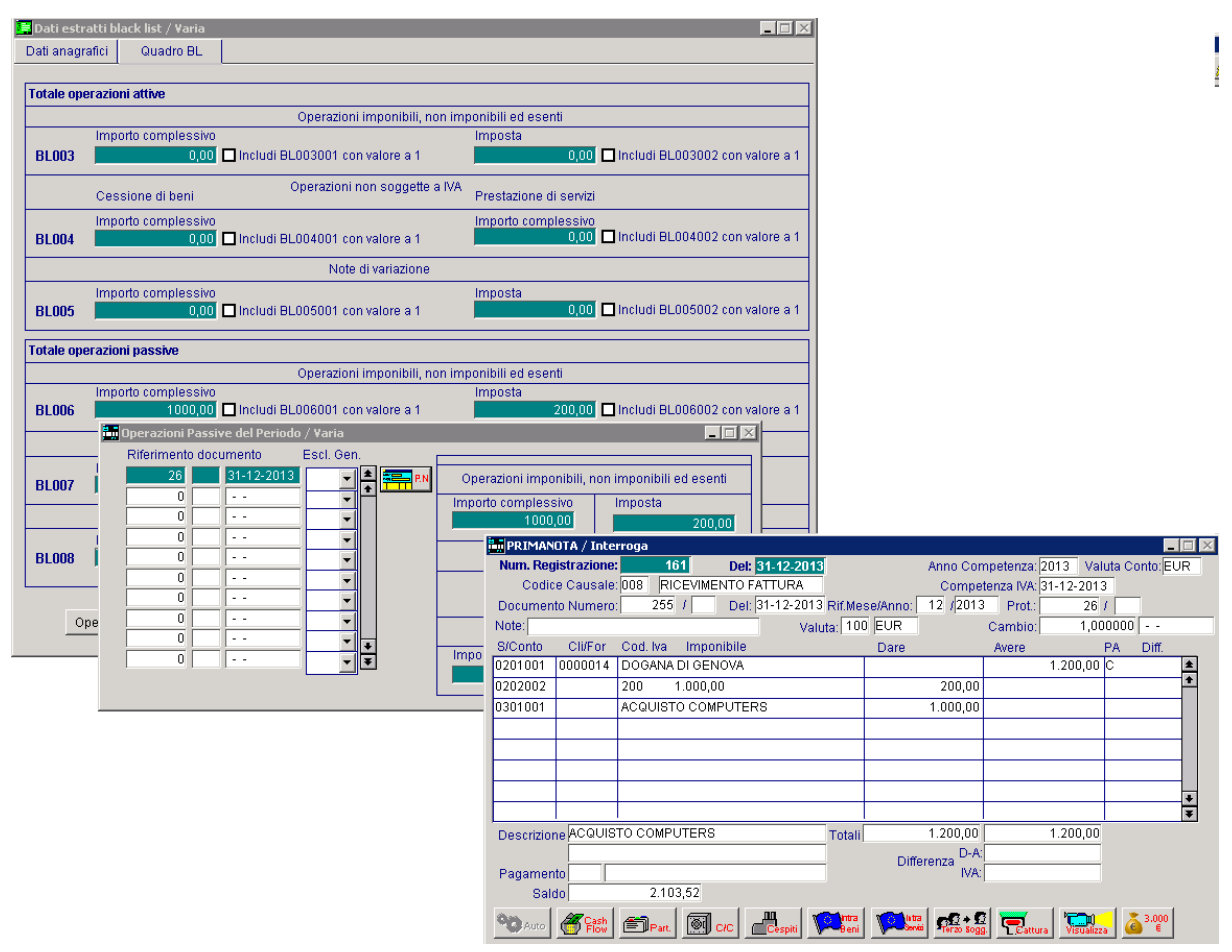

Fig. 1.7 – Dati estratti – Seconda Videata

## <span id="page-13-0"></span>**PARAMETRI ESTRAZIONE BLACK LIST**

Questa videata permette di parametrizzare la procedura per poter estrarre i dati da riportare nella Comunicazione.

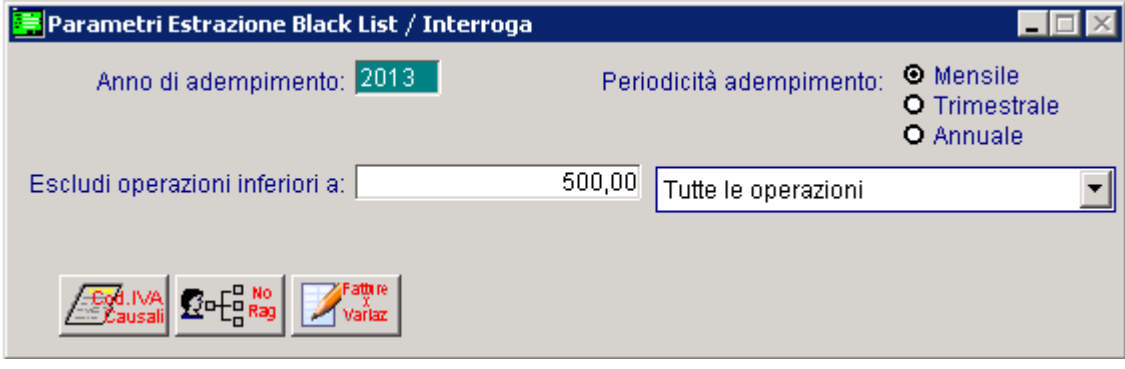

Fig. 1.8 – Parametri Estrazione Spesometro

Analizziamo in dettaglio i campi richiesti.

#### Anno di adempimento

Anno al quale si riferisce l'adempimento

#### Periodicità di adempimento

Periodicità di presentazione della Comunicazione:

- **⊙** Mensile
- $\odot$  Trimestrale
- Annuale

Al momento la periodicità annuale non è prevista.

#### ■ Escludi operazioni inferiori a:

Consente di definire un limite d'importo per l'estrazione (somma imponibile e imposta) Definendo un importo si attiverà la combo successiva, dove l'utente avrà la facoltà di far seguire questa parametrizzazione per tutte le registrazioni oppure escludere le note di variazione. In quest'ultimo caso vengono escluse da questa parametrizzazione solo le registrazioni contabili effettuate con causali che hanno il campo "Tipo documento" valorizzato a "Nota di credito" e/o ―Nota di credito CEE‖.

#### <sup>n</sup> Eccezione Cod.Iva Causali

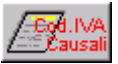

Tramite questo bottone è possibile gestire delle eccezioni rispetto al comportamento standard della procedura.

In sostanza è possibile riclassificare un codice Iva ed eventualmente la causale contabile in funzione del dato da comunicare a prescindere dalla sua parametrizzazione originaria degli archivi.

L'utilizzo di questo bottone è molto utile, ad esempio, nel caso in cui si vogliono estrarre le registrazioni di corrispettivi con scorporo che sono escluse dalla regola generale di estrazione dati.

Analizziamo il bottone in dettaglio

Fig. 1.9 – Eccezioni Codici Iva

## **■ Codice Iva**

E' un campo obbligatorio.

Rappresenta il codice Iva su cui opera il parametro.

Vengono visualizzati solo i codici Iva con il campo "Fisc. Priv." valorizzati a Beni o Sesrvizi.

## **A** Causale

Causale Contabile su cui opera il parametro.

Vengono visualizzate solo le causali contabili associate ai registi Iva di tipo Acquisti, Vendite e Corrispettivi con Scorporo.

## **Tipologia Operazione Iva**

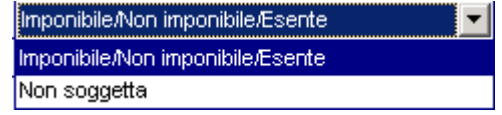

Questa combo permette all'utente, di "riclassificare" un codice Iva o un codice Iva+causale contabile in funzione del dato da comunicare, a prescindere dalla sua parametrizzazione originaria

#### negli archivi di base.

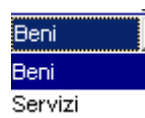

经中端

Se si opta per la scelta "Non soggetta" è necessario indicare se si tratta di Beni o Servizi.

## $\sqrt{\phantom{a}}$  Sogg.non Raggr.

In questo bottone è possibile definire quei clienti e/o fornitori per i quali in fase di Estrazione Dati, la procedura effettuerà un'estrazione per singolo documento.

E' possibile definire anche i clienti/fornitori che nella relativa anagrafica non hanno attivato il flag ―Fisc.Priv.‖.

Questa parametrizzazione permette l'estrazione delle Bolle Doganali (Intestate alla Dogana) per le quali una volta estratte, è necessario variarne l'intestatario con quello dell'effettiva operazione.

Nella figura sotto riportiamo un esempio.

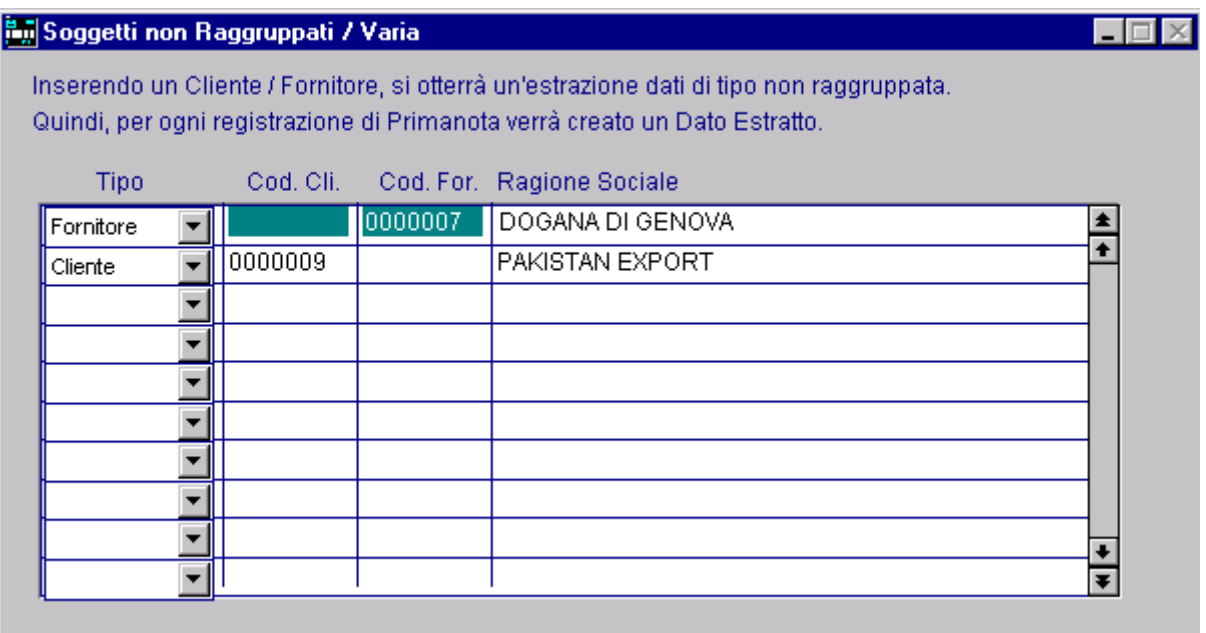

Fig. 1.10 – Contenuto bottone "Soggetti non Raggruppati"

#### *A* Fatture Variazione

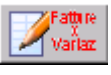

In questo bottone è possibile definire quelle causali contabili che pur non avendo il campo ―Tipo documento" valorizzato a "Nota di Credito" o "Nota di Credito CEE", vengono utilizzate per gestire le note di variazioni incrementative.

In pratica in fase di Estrazione Dati, le registrazioni contabili effettuate con le causali contabili impostate in questo bottone, vengono considerate come Note di Variazione.

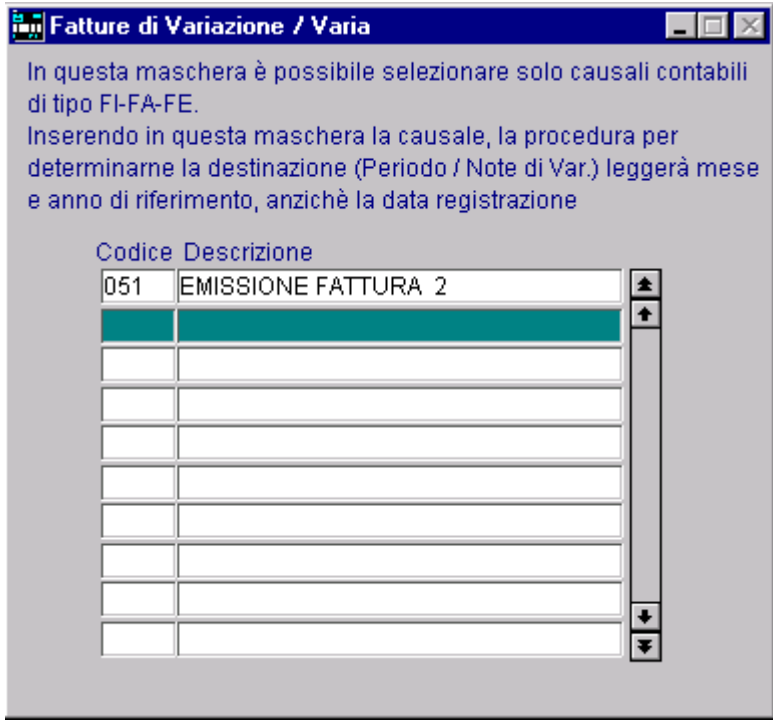

Fig. 1.11 – Contenuto bottone "Fatture per Variazione"

## <span id="page-16-0"></span>**ESTRAZIONE DATI**

Con questa utilità è possibile estrarre i dati per i seguenti tipi di adempimenti fiscali:

- Comunicazione delle operazioni rilevanti ai fini Iva (Spesometro) ;
- Comunicazione delle operazioni effettuate con soggetti residenti o domiciliati in paesi a fiscalità privilegiata (Black List);
- Comunicazione degli acquisti da operatori di San Marino (al momento non ancora gestiti).

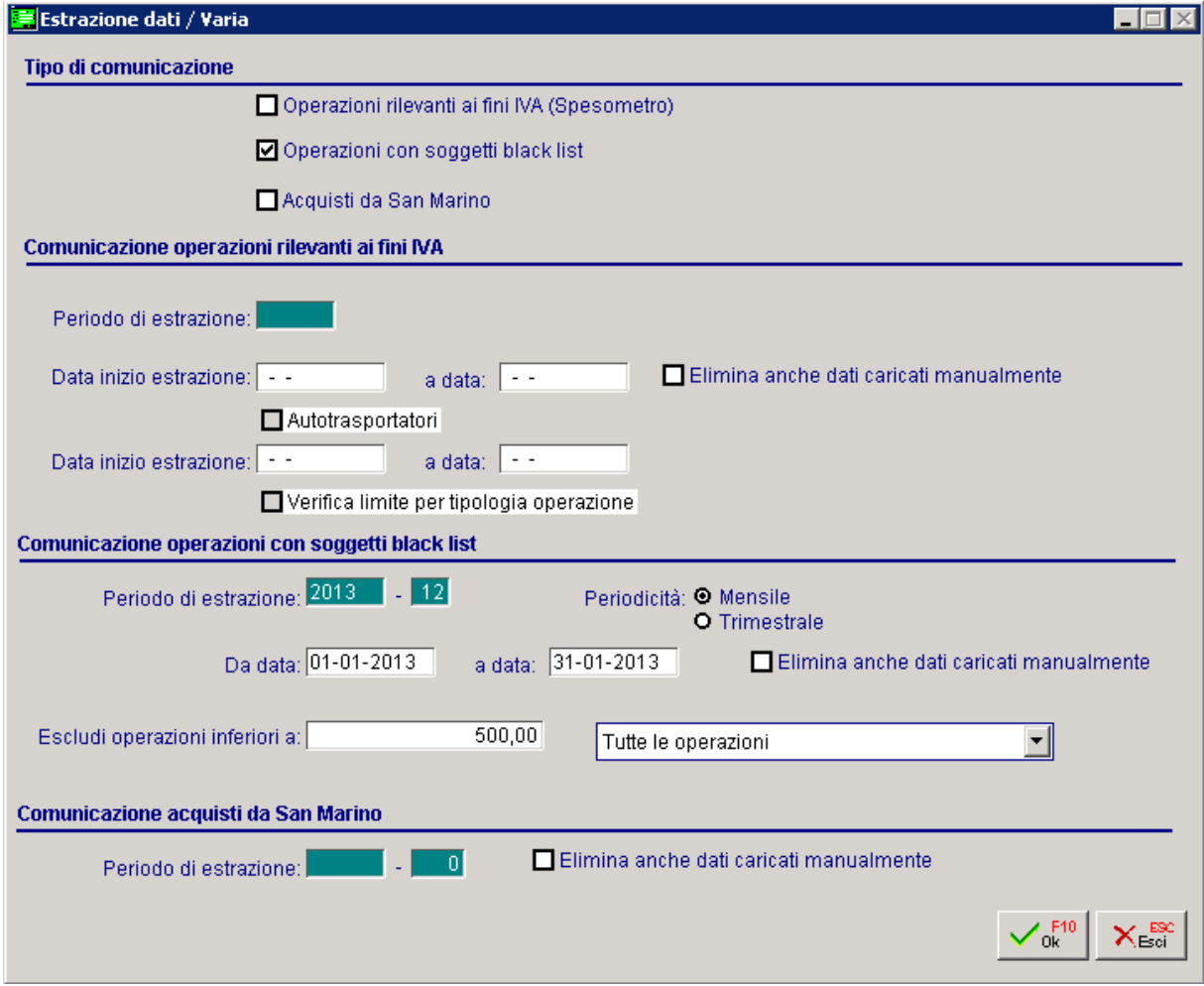

Fig. 1.12 –Estrazione Dati

Non è possibile effettuare l'estrazione dati contemporaneamente per i tre diversi adempimenti.

Impostando il Periodo di estrazione, la procedura valorizza i restanti campi replicando le impostazioni definite nei Parametri di Estrazione dati per il medesimo periodo.

## $\boxtimes$  Elimina anche i dati caricati manualmente

Se attivato permette alla procedura, in fase di estrazione dati, di eliminare eventuali dati caricati manualmente nell'archivio Dati Estratti.

Al termine dell'estrazione, la procedura propone all'utente un messaggio con relativa stampa per evidenziare gli eventuali intestatari esclusi dalla generazione, poiché presentano anomalie a livello di dati anagrafici obbligatori.

## <span id="page-18-0"></span>**EREGOLE DI ESTRAZIONE DATI**

Per effettuare l'Estrazione Dati, la procedura controlla che:

- L'intestatario della registrazione deve essere identificato come soggetto a Fiscalità Privilegiata.
- Il codice Iva movimentato deve avere la scelta "Comunicazione Fiscalità Privilegiata" valorizzato a "Beni" o "Servizi".
- Il registro Iva movimentato nelle registrazioni contabili deve essere ACQUISTI o CESSIONI
- La data di registrazione deve essere compresa all'interno del periodo di estrazione.
- La tipologia di documenti estratti deve essere Fattura, Fattura Ue, Note di credito e Note di credito Ue.

Rispetto ai seguenti criteri è però possibile nella maschera dei parametri:

- Specificare un intestatario non identificato come soggetto a fiscalità privilegiata. In questo modo verrà creato un dato estratto per documento.
- Nella sezione dei Parametri che accoglie le eccezioni dei codici Iva/Causali, è possibile selezionare anche una casuale contabile che movimenta il registro Iva Corrispettivi con Scorporo. In questo modo vengono estratte anche le registrazioni Corrispettivi con Scorporo

I criteri standard di estrazione dati, seguono le seguenti regole:

## Operazioni Attive

La procedura estrae i dati delle movimentazioni con data registrazione compresa nel periodo di estrazione.

Le registrazioni contabili interessate dall'estrazione sono quelle effettuate con una casuale contabile che movimenta il registro Iva Vendite e il registro Iva Acquisti (per le Note di Variazione) e la tipologia documenti; Fattura, Fattura Ue, Note di credito e Note di credito Ue.

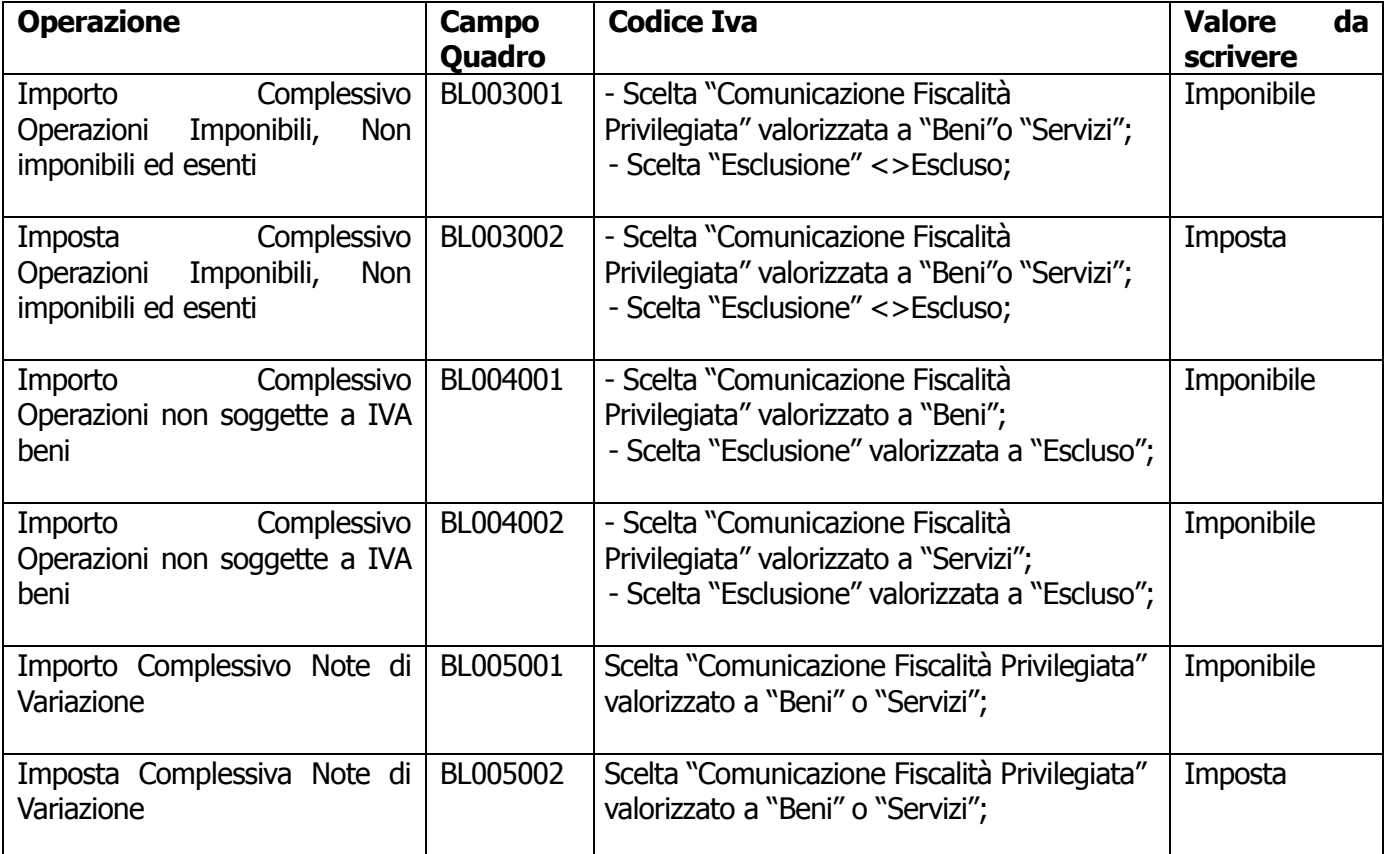

## Operazioni Passive

La procedura estrae i dati delle movimentazioni con data registrazione compresa nel periodo di estrazione.

Le registrazioni contabili interessate dall'estrazione sono quelle effettuate con una casuale contabile che movimenta il registro Iva Acquisti e Iva vendite (per le Note di Variazione) e la tipologia documenti; Fattura, Fattura Ue, Note di credito e Note di credito Ue.

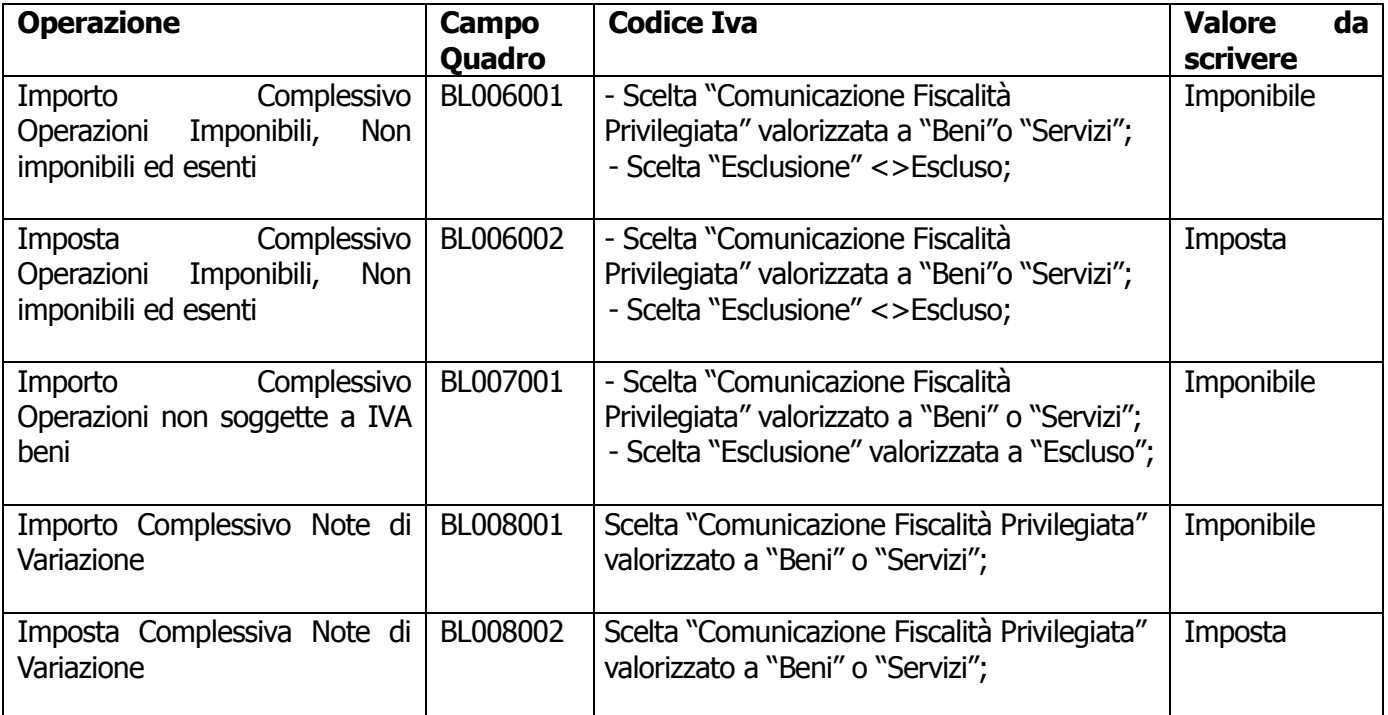

## Eccezioni

Rispetto ai seguenti criteri è però possibile nella maschera dei parametri

- Specificare un intestatario non identificato come soggetto a fiscalità privilegiata in questo modo verrà creato un dato estratto per documento.
- Possibilità di selezionare anche una causale riferita a tipologie documento 'Corrispettivi' nella sezione dei parametri che accoglie le eccezioni sui codici iva. In questo modo vengono estratte anche le registrazioni Corrispettivi con Scorporo

## <span id="page-21-0"></span>**DATI ESTRATTI BLACK LIST**

In questo archivio che viene popolato in automatico dall'Estrazione Dati, viene conservata, divisa per soggetto, la lista delle operazioni estratte che dovranno essere oggetto di comunicazione.

Per ogni dato estratto sono disponibili due videate.

## <span id="page-21-1"></span>**Dati anagrafici**

Nella prima videata vengono riportati il periodo di riferimento e i dati anagrafici del cliente/fornitore estratto.

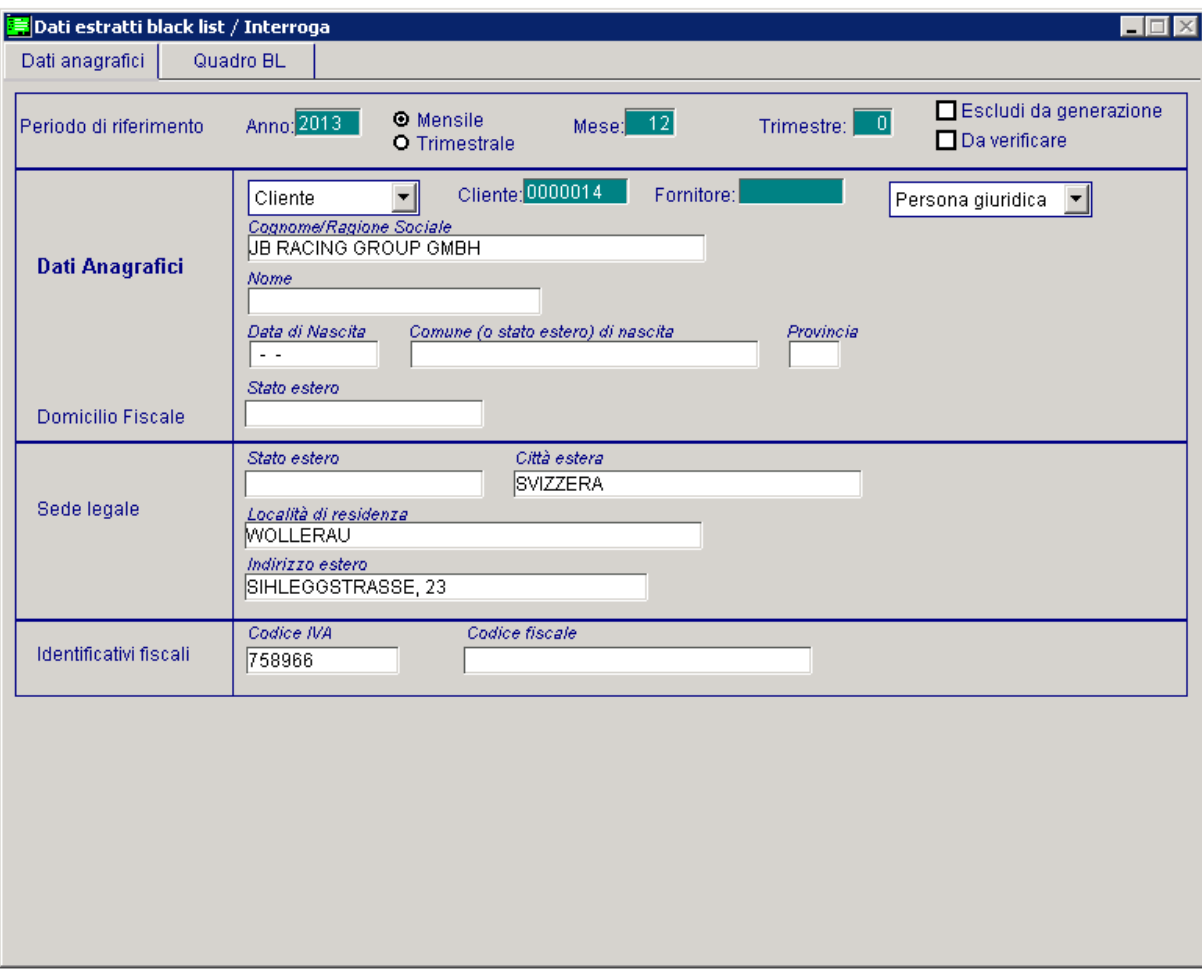

Fig. 1.13 -Dati estratti black list

#### **圖 Anno**

Anno di riferimento dei dati estratti

#### Periodicità

- **⊙** Mensile
- ⊙ Trimestrale

#### **圖 Mese/Trimestre**

Mese o Trimestre relativo al dato estratto

#### $\boxtimes$  Escludi da generazione

Se attivo, si escludono i dati estratti dalla fase di generazione file

Questo flag viene attivato in automatico, quando in fase di estrazione dati, la procedura trova la seguente situazione:

- Assenza di un dato anagrafico obbligatorio per il tipo soggetto estratto;
- Importo complessivo di ogni singolo quadro BL risulta essere con segno negativo ad esempio in seguito all'estrazione di un documento con importo negativo

## $⊓$  Da verificare

Se attivo, i dati estratti sono da verificare

Questo flag viene attivato in automatico, quando in fase di estrazione dati, la procedura trova la seguente situazione:

In presenza di un dato estratto la cui totalità dei singoli quadri BL risulti inferiore all'unità di euro.

## Dati anagrafici

## Anagrafica

- Cliente
- **⊙** Fornitore

Definisce la tipologia di anagrafica dettagliando il nominativo del cliente/fornitore nel successivo campo

#### Tipo soggetto

- **⊙** Persona giuridica
- **⊙** Persona fisica
- ⊙ Altro

Tipologia di soggetto dell'anagrafica estratta.

La tipologia "Altro" deve essere valorizzata manualmente.

## Dati Anagrafici Domicilio fiscale

## **■ Cognome / Ragione sociale**

Denominazione /Ragione sociale della controparte Persona Giuridica o Cognome della controparte Persona Fisica.

#### **■ Nome**

Nome controparte Persona Fisica

- **Data di nascita** Data di nascita controparte Persona Fisica
- Comune (o stato estero) di nascita Comune (o stato estero) di nascita controparte Persona Fisica
- **Provincia**

Provincia di nascita controparte Persona Fisica

■ Stato Estero domicilio fiscale Codice dello stato estero del domicilio fiscale

## Sede legale

- **Stato estero** Codice dello stato estero della sede legale
- Stato federato, Provincia, Contea Stato estero
- Località di residenza Città estera
- **Indirizzo estero** Indirizzo estero

## Identificativi fiscali

**■ Codice Iva** 

Partita Iva

**■ Codice fiscale** 

Codice fiscale

## <span id="page-24-0"></span>**Quadro BL**

Nella seconda videata, invece, sono riportati i totali degli importi estratti suddivisi nei vari campi del Quadro BL nei quali confluiscono.

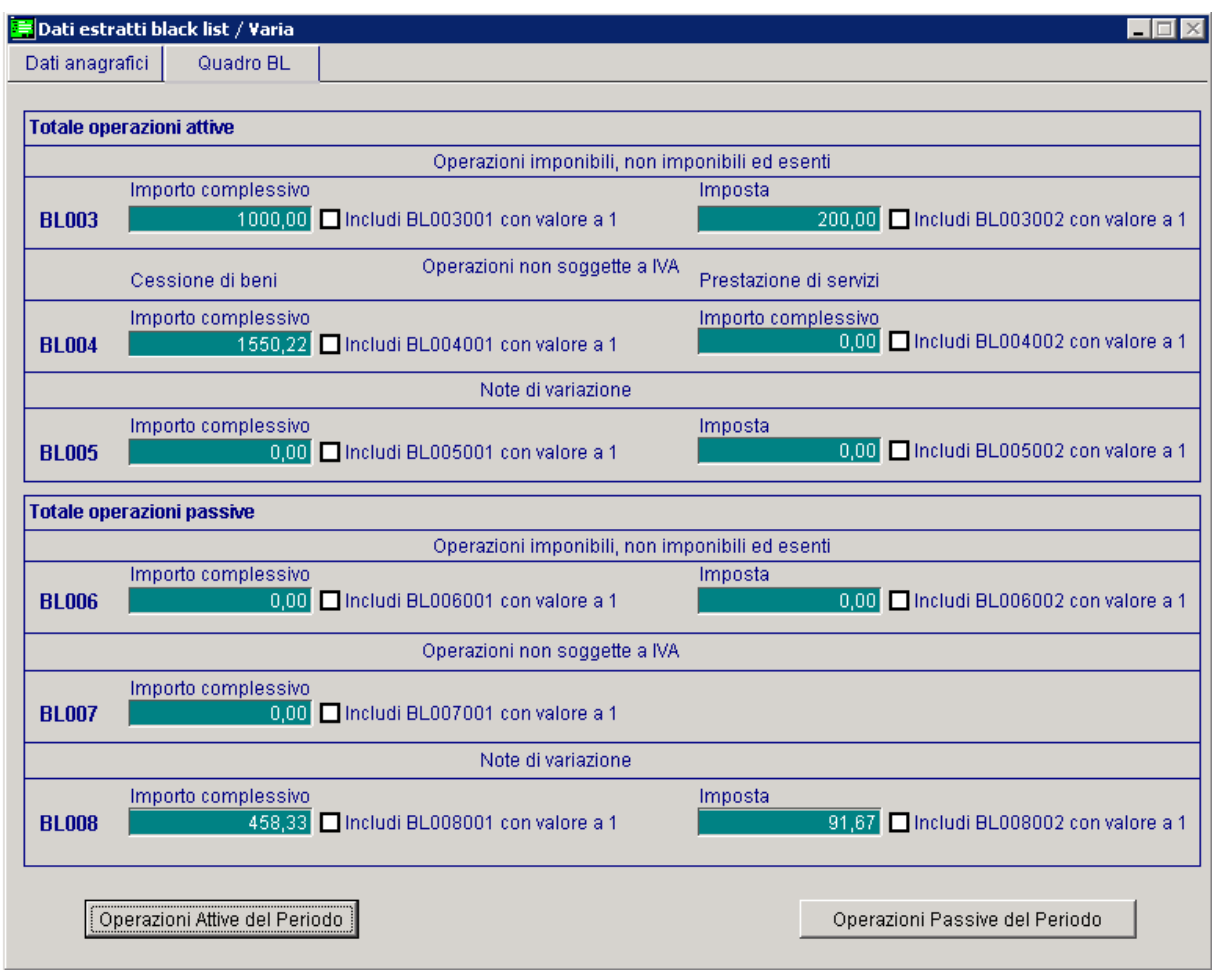

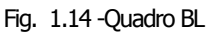

## **Operazioni Attive**

Operazioni imponibili, non imponibili ed esenti

## **■ BL003 Importo complessivo**

Totale importo Operazioni imponibili, non imponibili ed esenti

## Includi BL003001 con valore a 1

Attivando questa check, nel caso in cui il campo BL003001 è compreso tra 0,01 e 0,99 in generazione sarà valorizzato con 1 onde evitare lo scarto del file.

## **■ BL003 Imposta**

Totale imposta Operazioni imponibili, non imponibili ed esenti

## $\boxtimes$  Includi BL003002 con valore a 1

Attivando questa check, nel caso in cui il campo BL003002 è compreso tra 0,01 e 0,99 in generazione sarà valorizzato con 1 onde evitare lo scarto del file.

## Operazioni non soggette a IVA

#### ■ BL004 Importo complessivo Cessione di beni

Totale importo complessivo operazioni non soggette a IVA relative a cessioni di beni

## $\boxtimes$  Includi BL004001 con valore a 1

Attivando questa check, nel caso in cui il campo BL004001 è compreso tra 0,01 e 0,99 in generazione sarà valorizzato con 1 onde evitare lo scarto del file.

#### ■ BL004 Importo complessivo Prestazione di servizi

Totale importo complessivo operazioni non soggette a IVA relative a prestazioni di servizi

## $\boxtimes$  Includi BL004002 con valore a 1

Attivando questa check, nel caso in cui il campo BL004001 è compreso tra 0,01 e 0,99 in generazione sarà valorizzato con 1 onde evitare lo scarto del file.

## ■ BL005 Importo complessivo Note di variazione

Totale importo note di variazione

## $\boxtimes$  Includi BL005001 con valore a 1

Attivando questa check, nel caso in cui il campo BL005001 è compreso tra 0,01 e 0,99 in generazione sarà valorizzato con 1 onde evitare lo scarto del file.

#### ■ BL005 Imposta Note di variazione

Totale imposta note di variazione

## $\boxtimes$  Includi BL005002 con valore a 1

Attivando questa check, nel caso in cui il campo BL005002 è compreso tra 0,01 e 0,99 in generazione sarà valorizzato con 1 onde evitare lo scarto del file.

## **Operazioni Passive**

## Operazioni imponibili, non imponibili ed esenti

## **■ BL006 Importo complessivo**

Totale importo Operazioni imponibili, non imponibili ed esenti

## $\boxtimes$  Includi BL006001 con valore a 1

Attivando questa check, nel caso in cui il campo BL006001 è compreso tra 0,01 e 0,99 in generazione sarà valorizzato con 1 onde evitare lo scarto del file.

#### **■ BL006 Imposta**

Totale imposta Operazioni imponibili, non imponibili ed esenti

#### $\boxtimes$  Includi BL006002 con valore a 1

Attivando questa check, nel caso in cui il campo BL006002 è compreso tra 0,01 e 0,99 in generazione sarà valorizzato con 1 onde evitare lo scarto del file.

## Operazioni non soggette a IVA

#### ■ BL007 Importo complessivo

Totale importo complessivo operazioni non soggette a IVA

## $\boxtimes$  Includi BL007001 con valore a 1

Attivando questa check, nel caso in cui il campo BL004001 è compreso tra 0,01 e 0,99 in generazione sarà valorizzato con 1 onde evitare lo scarto del file.

#### ■ BL008 Importo complessivo Note di variazione

Totale importo note di variazione

#### $\boxtimes$  Includi BL008001 con valore a 1

Attivando questa check, nel caso in cui il campo BL005001 è compreso tra 0,01 e 0,99 in generazione sarà valorizzato con 1 onde evitare lo scarto del file.

#### ■ BL008 Imposta Note di variazione

Totale imposta note di variazione

#### $\boxtimes$  Includi BL008002 con valore a 1

Attivando questa check, nel caso in cui il campo BL008002 è compreso tra 0,01 e 0,99 in generazione sarà valorizzato con 1 onde evitare lo scarto del file.

Per ogni totale si ha la possibilità di avere il dettaglio dei movimenti che lo compongono ed è possibile accedere alla registrazione contabile che ne ha dato origine.

E' per questo motivo che in fondo alla videata sono stati inseriti due bottoni. Analizziamo in dettaglio il funzionamento.

## **<sup>®</sup>** Operazioni Attive del Periodo

Tramite questo bottone è possibile visualizzare il dettaglio dei movimenti di Operazioni Attive del Periodo cessione estratti ed è possibile, utilizzando l'apposito bottone, accedere alla registrazione contabile che ne ha dato origine

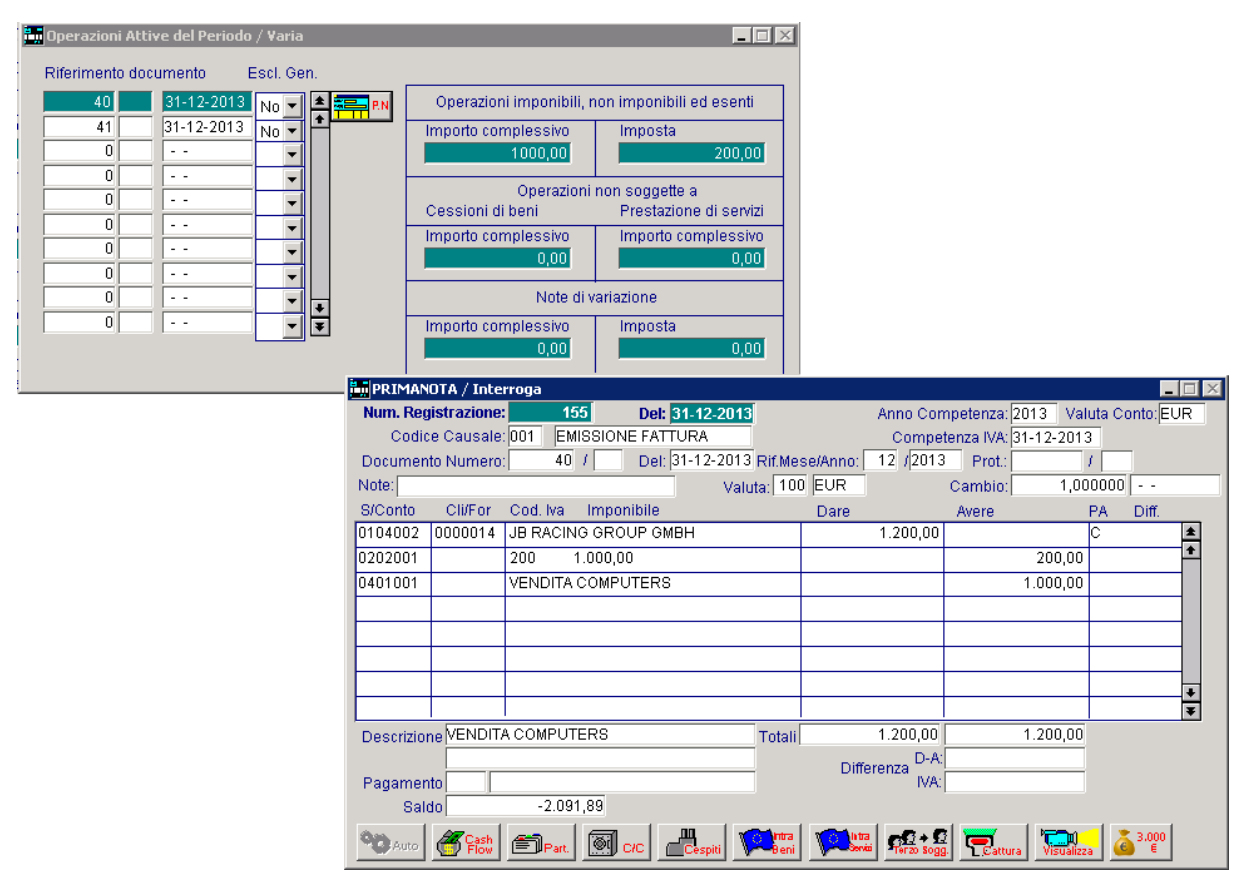

Fig. 1.15 -Dettaglio Operazioni Attive del periodo

## **<sup>®</sup>** Operazioni Passive del Periodo

Operazioni Passive del Periodo

Tramite questo bottone è possibile visualizzare il dettaglio dei movimenti di acquisto estratti ed è possibile, utilizzando l'apposito bottone, accedere alla registrazione contabile che ne ha dato origine

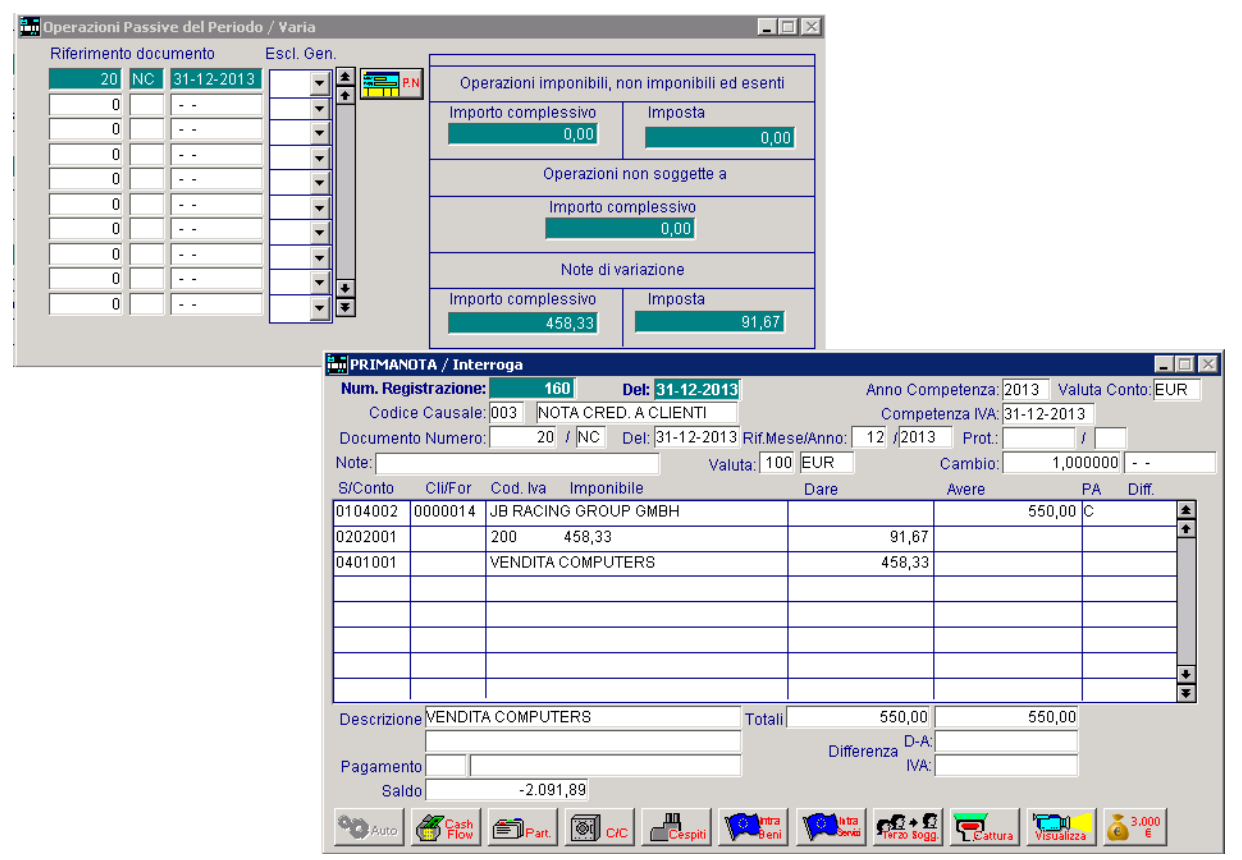

Fig. 1.16 – Dettaglio Operazioni Passive del Periodo

## <span id="page-29-0"></span>**GENERAZIONE FILE TELEMATICI**

Con questa utilità è possibile procedere a generare il file telematico relativo alle seguenti tipologie di adempimenti:

- Comunicazione delle operazioni rilevanti ai fini Iva (Spesometro) ;
- Comunicazione delle operazioni effettuate con soggetti residenti o domiciliati in paesi a fiscalità privilegiata (Black List);
- Comunicazione degli acquisti da operatori di San Marino (al momento non ancora gestiti).

Non è possibile generare il file contemporaneamente per i tre diversi adempimenti.

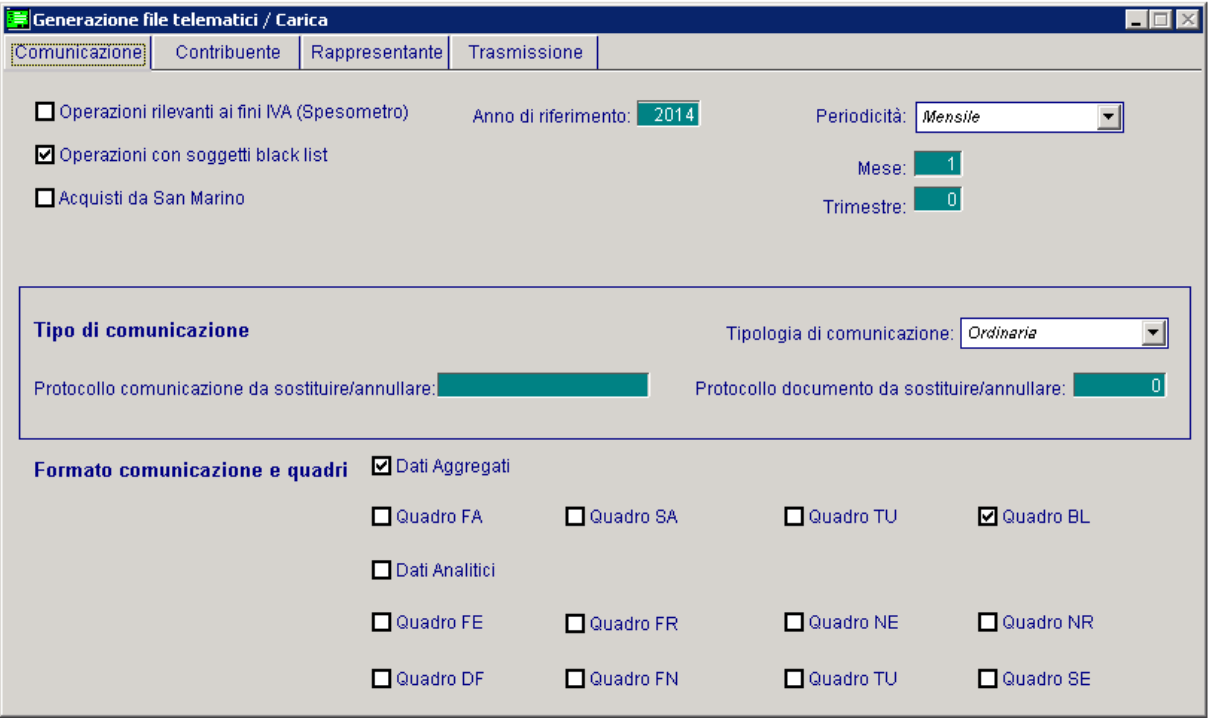

Fig. 1.17 – Generazione file- Prima Videata

Selezionando come tipologia di generazione " Operazioni con soggetti black list" i campi assumono il seguente significato:

#### Anno di riferimento

Anno per il quale è effettuata la comunicazione

#### Periodicità

Campo che accoglie la periodicità delle operazioni con soggetti black list.

La periodicità può essere mensile o trimestrale.

A seconda delle periodicità scelta sarà possibile indicare il mese o il trimestre di riferimento.

## Tipo comunicazione

## Tipologia di comunicazione

Può assumere i seguenti valori:

- **Ordinaria**, valore proposto di default in fase di generazione del file. E' l'invio ordinario della comunicazione relativa al periodo di riferimento, da effettuare entro la scadenza fissata dal Provvedimento.
- **Sostitutiva**, valore da indicare nel caso in cui si deve effettuare una comunicazione sostitutiva ovvero una comunicazione con la quale si opera la completa sostituzione di un documento individuato dal "Numero di Protocollo" e dal "Protocollo documento" assegnati all'atto dell'acquisizione e desumibili dalla ricevuta telematica - contenuto nel file (ordinario o sostitutivo) precedentemente trasmesso e correttamente acquisito dal Sistema.
- **Annullamento,** valore da indicare nel caso in cui si deve effettuare l'annullamento di una precedente comunicazione già trasmessa e correttamente acquisita dal Sistema. In sostanza è la trasmissione con la quale il soggetto obbligato richiede l'annullamento di un documento contenuto in un file ordinario o sostitutivo precedentemente trasmesso.

## ■ Protocollo comunicazione da sostituire/annullare

Campo che accoglie il protocollo telematico attribuito al file in fase di acquisizione e desumibile dalla ricevuta telematica.

Risulta editabile ed obbligatorio esclusivamente nei casi di invio sostitutivo o annullamento.

## ■ Protocollo documento da sostituire/annullare

Campo che accoglie il protocollo documento attribuito al file in fase di acquisizione e desumibile dalla ricevuta telematica.

Risulta editabile ed obbligatorio esclusivamente nei casi di invio sostitutivo o annullamento.

## Formato comunicazione e quadri

## **⊠** Dati aggregati

Attivo di default e NON editabile, la sua attivazione attiva in automatico il quadro BL.

## $\boxtimes$  Dati analitici

Non sarà mai editabile per la generazione delle operazioni con soggetti black list

## **Contribuente**

In questa sezione vengono riportati i dati anagrafici del contribuente.

La compilazione di questi campi, che varia a seconda se il contribuente è persona fisica o persona giuridica, vengono compilati in automatico dalla procedura in base a quanto indicato nei Dati Azienda.

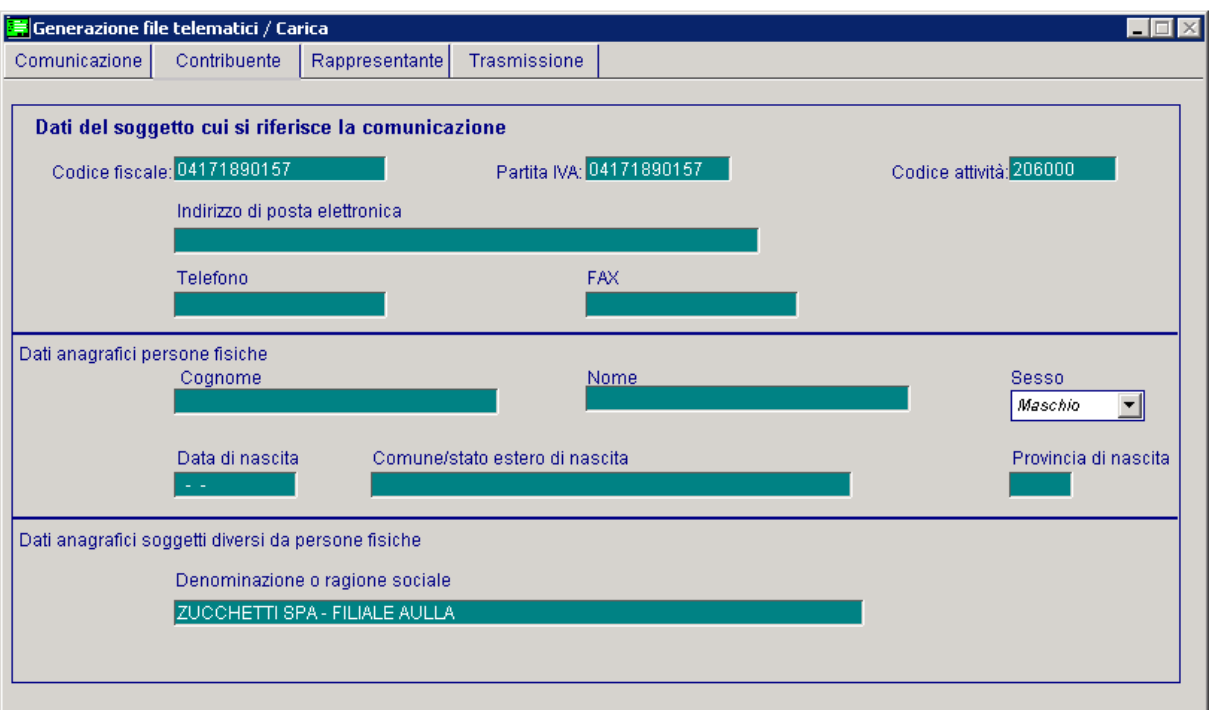

Fig. 1.18 –Contribuente

## Dati del soggetto cui si riferisce la comunicazione

**■ Codice fiscale** 

Accoglie il codice fiscale del contribuente

**■ Partita Iva** 

Accoglie la partita iva del contribuente

■ Codice attività

Accoglie il codice ATECO dell'attività Iva

- Indirizzo di posta elettronica Eventuale indirizzo di posta elettronica
- **Telefono**

Eventuale nr di telefono

**■ Fax** 

Eventuale nr di fax

## Dati anagrafici persone fisiche

Questa sezione accoglie tutti i dati necessari se il contribuente è una persona fisica (nome, cognome, sesso, data di nascita, comune di nascita e provincia).

## Soggetti diversi da persone fisiche

Accoglie tutti i dati necessari se il contribuente non è una persona fisica (Denominazione o ragione sociale).

## Rappresentante

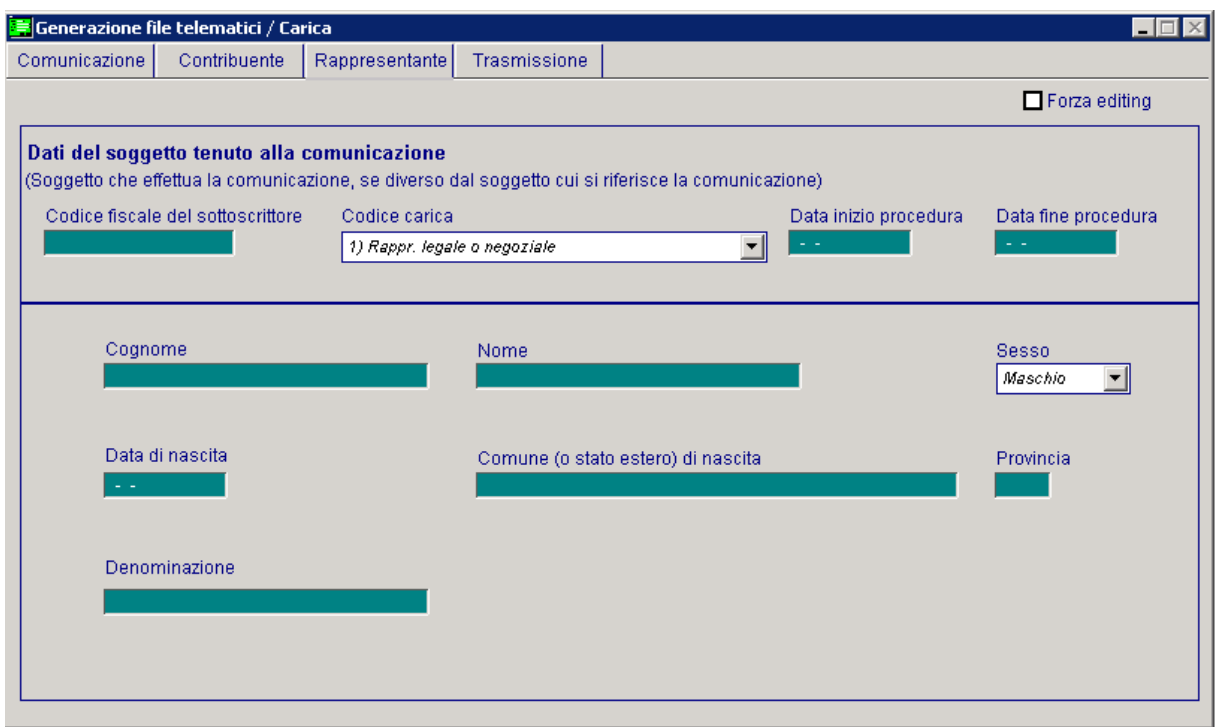

Fig. 1.19 – Rappresentante

Il presente riquadro deve essere compilato soltanto nel caso in cui il dichiarante sia un soggetto diverso dal contribuente cui si riferisce la comunicazione.

Qualora sia indicato nel campo codice fiscale il valore relativo al soggetto tenuto alla comunicazione, occorre compilare tutti i dati anagrafici della sezione.

## Dati del soggetto tenuto alla comunicazione

#### ■ Codice fiscale sottoscrittore

Codice fiscale della persona che sottoscrive la comunicazione

## Codice carica

Codice carica del Dichiarante.

Può assumere i seguenti valori:

**1.**Rappresentante legale, negoziale, di fatto, o socio amministratore;

**2.**Rappresentante di minore, inabilitato o interdetto, ovvero curatore dell'eredità giacente, amministratore di eredità devoluta sotto condizione sospensiva o in favore di nascituro non ancora concepito;

**5.**Commissario giudiziale (amministrazione controllata) ovvero custode giudiziario (custodia giudiziaria), ovvero amministratore giudiziario in qualità di rappresentante dei beni sequestrati;

**6.**Rappresentante fiscale di soggetto non residente;

**7.**Erede;

**8.**Liquidatore (liquidazione volontaria);

**9.**Soggetto tenuto a presentare la Comunicazione Dati Iva per conto del soggetto estinto a seguito di operazioni straordinarie o altre trasformazioni sostanziali soggettive (cessionario d'azienda, società beneficiaria, incorporante, conferitaria, ecc.).

#### **■ Data inizio/fine procedura**

Campi che accolgono le date di inizio/fine periodo per i soli soggetto diversi dal contribuente cui si riferisce la comunicazione. Queste informazioni risultano necessarie nell'ipotesi in cui, ad esempio, a presentare la comunicazione sia l'erede o il curatore fallimentare.

E' inoltre necessario inserire i dati anagrafici del soggetto che sottoscrive la comunicazione. Per la precisione:

- cognome, nome, sesso, data di nascita, comune o stato estero di nascita e provincia del comune di nascita se è una persona fisica;

- denominazione se si tratta di una persona non fisica.

## **Trasmissione**

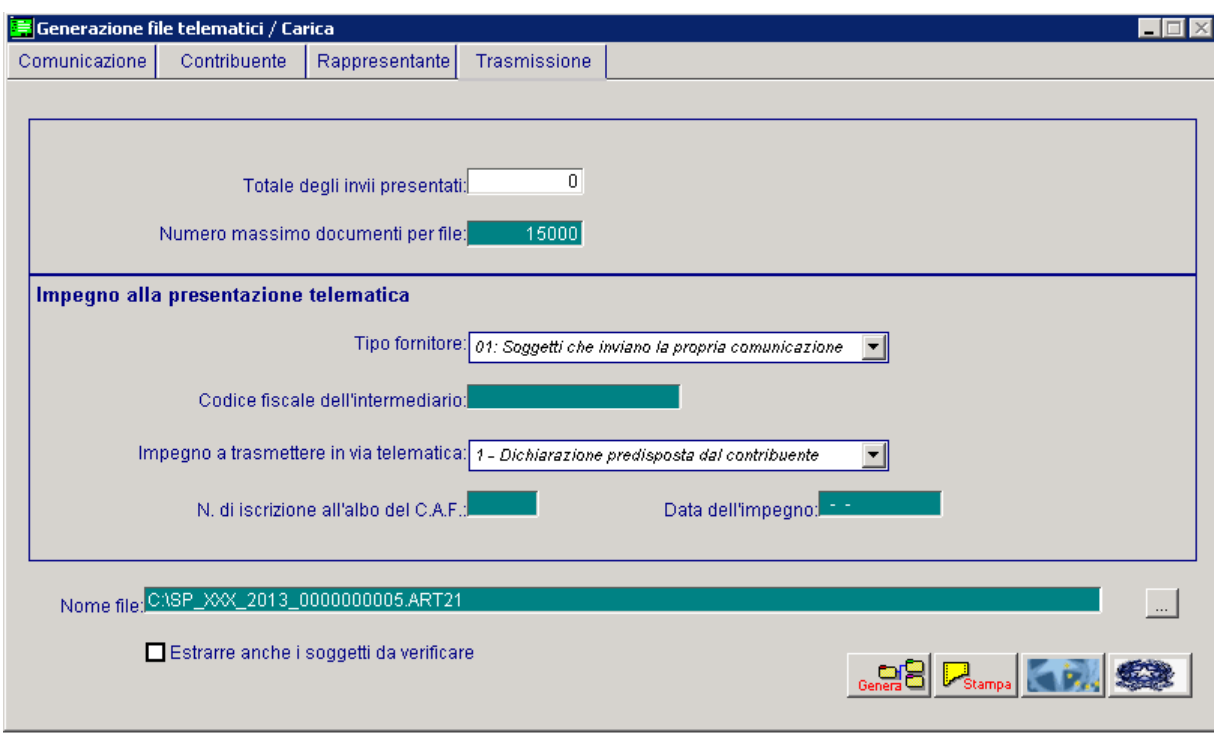

Fig. 1.20 -Trasmissione

#### ■ Totale degli invii presentati

Campo valorizzato dalla procedura in automatico alla fine della generazione del file, identifica il totale degli invii contenuti nella comunicazione presentata.

## ■ Numero massimo documenti per file

Numero massimo di documenti per file.

## Impegno alla presentazione telematica

## Tipo Fornitore

Tipo fornitore. Può assumere i seguenti valori: **01**. Soggetti che inviano le proprie comunicazione; **10**. Intermediari;

## Codice fiscale dell'intermediario

Codice fiscale dell'intermediario abilitato alla trasmissione del file telematico.

## $\Box$  Impegno a trasmettere in via telematica

Si valorizzerà ad 1 se le dichiarazioni sono state predisposte dal contribuente e l'intermediario ne ha assunto l'impegno della presentazione in via telematica.

Si valorizzerà a 2 se le dichiarazioni sono state predisposte dal C.A.F. per conto del dichiarante.

## N.di iscrizione all'albo del C.A.F

Nel caso in cui la trasmissione della dichiarazione venga effettuata da un intermediario abilitato, è possibile indicare in questo campo il numero di iscrizione all'albo del C.A.F.

#### **■ Data dell'impegno**

Campo che accoglie la data dell'impegno a trasmettere; il dato è obbligatorio se presente il codice fiscale dell'intermediario..

## **■ Nome file**

Il nome del file telematico è proposto dalla procedura strutturato da un suffisso fisso SP\_nome azienda\_progressivo.

## $\boxtimes$  Estrarre anche i soggetti da verificare

Se attivato, consente in fase di generazione di considerare nel file anche i dati estratti comunicabili, riferiti ad intestatari che risultano da verificare nella testata principale.

## √<sup>™</sup> Genera

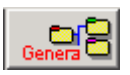

Permette di generare il file telematico

## Stampa

 $\begin{array}{|c|} \hline \textbf{S} \texttt{tampa} \end{array}$ Permette di effettuare una stampa ad uso interno per controllare cosa è confluito nei vari quadri comunicati

## **<sup>-</sup>** Frontespizio/Quadro TA

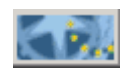

Permette di stampare il frontespizio del modello e il quadro TA

*<u>A</u>* Modello

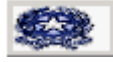

Permette di stampare l'intera Comunicazione Polivalente su modello ministeriale.

## <span id="page-36-0"></span>**ESEMPIO UTILIZZO FLAG <b>I**NCLUDI **BL00….** CON **VALORE A 1**

Supponiamo per un soggetto di avere esclusivamente le seguenti registrazioni contabili:

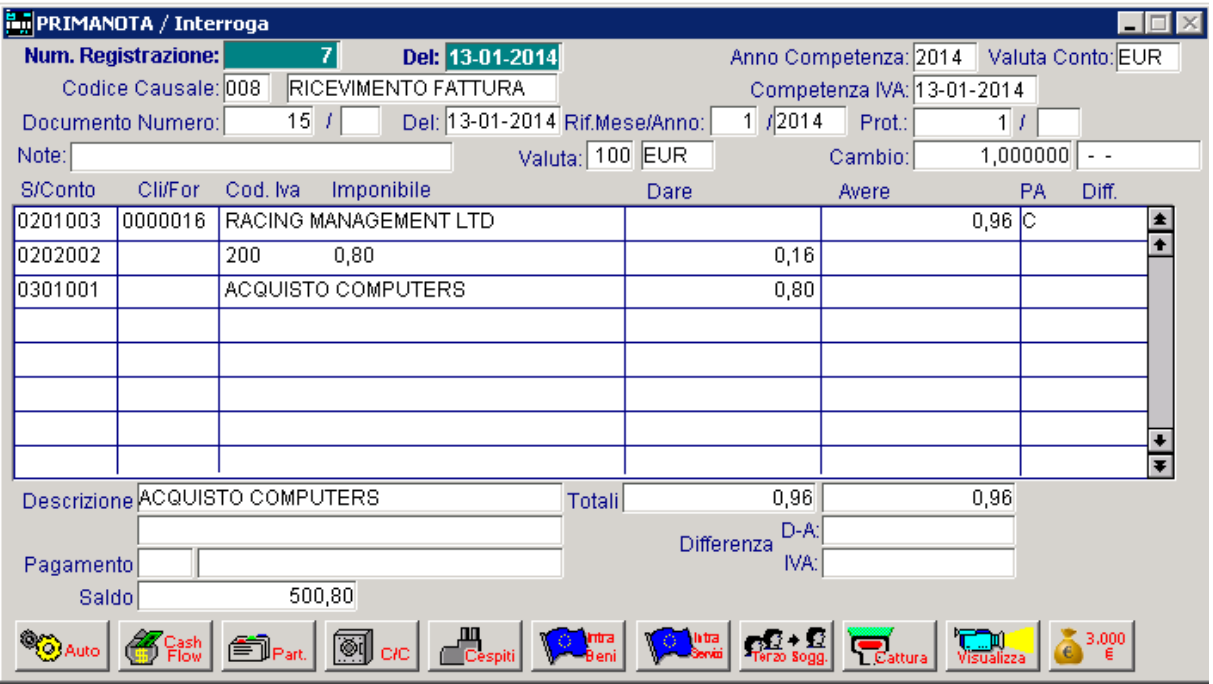

Fig. 1.21 – Primanota

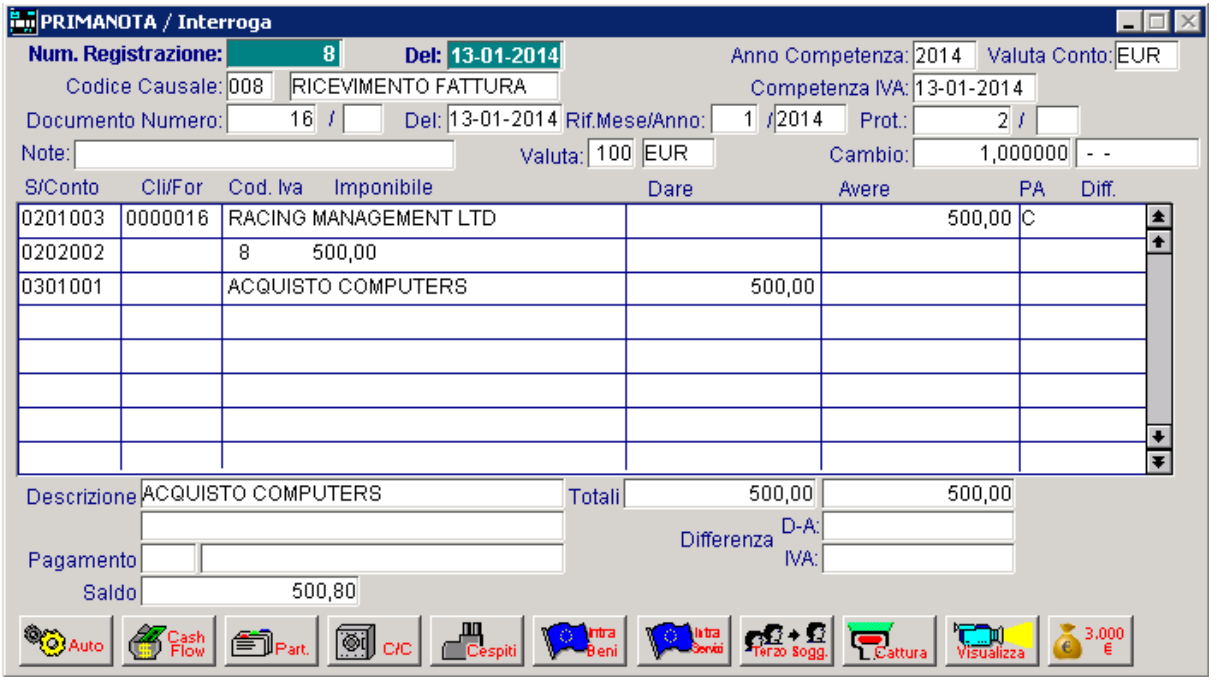

Fig. 1.22 – Primanota

I codici Iva movimentati sono settati come nelle figure sotto riportate.

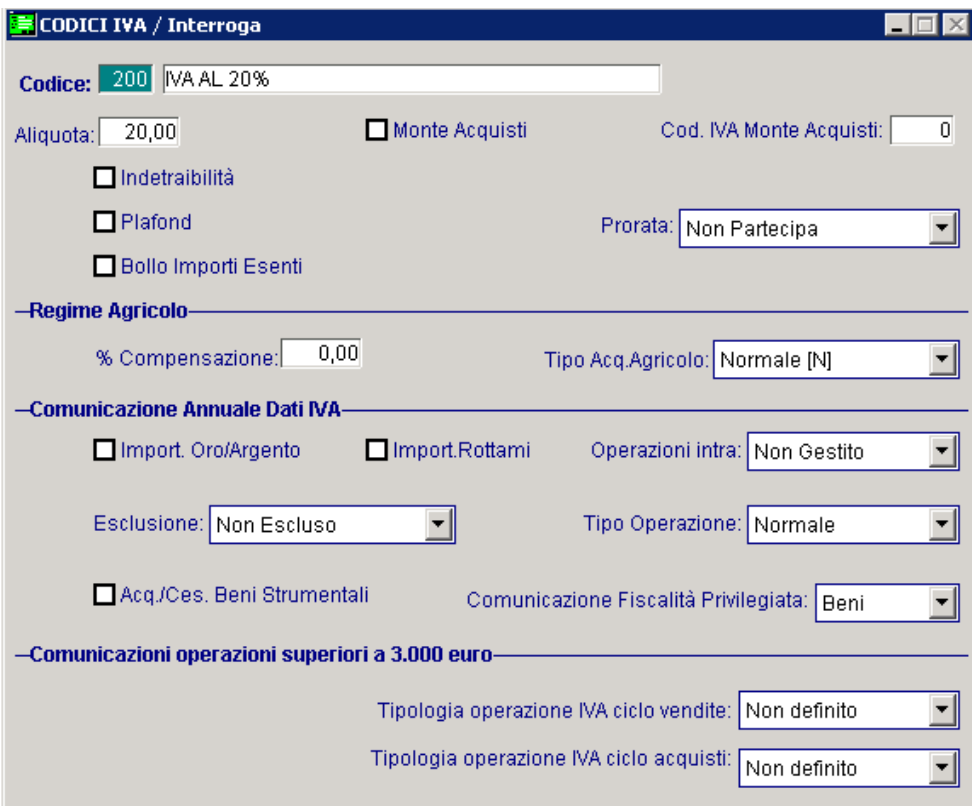

Fig. 1.23 – Codice Iva 20%

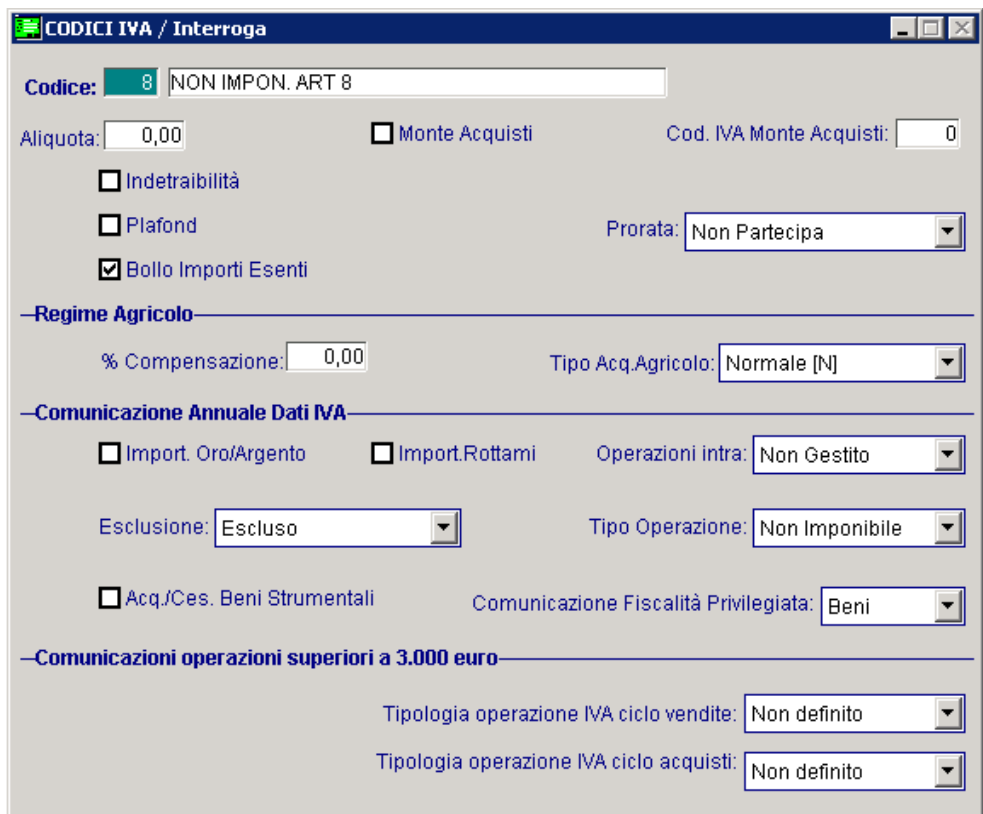

Fig. 1.24 – Codice Iva Non Imponibile

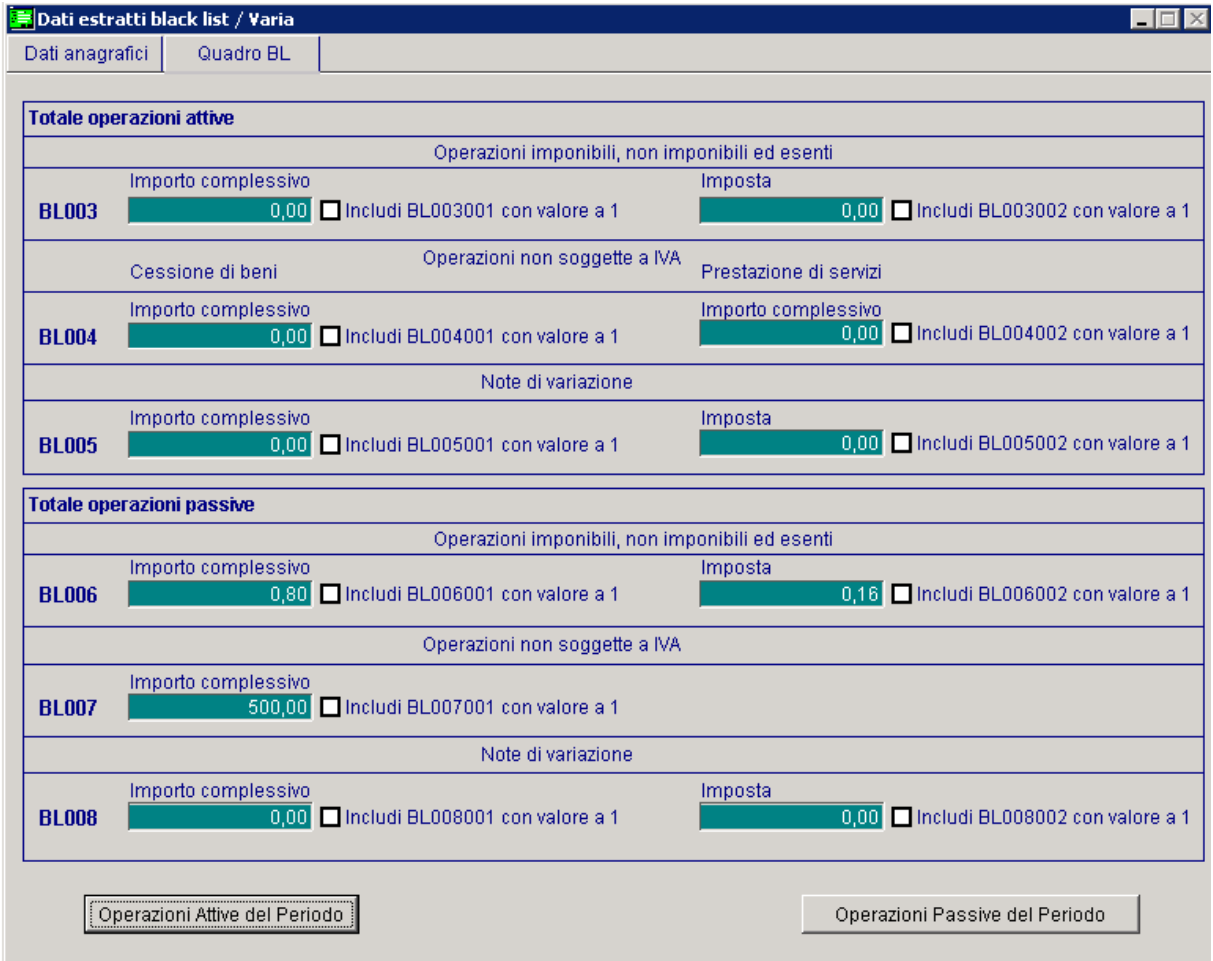

Procediamo ad effettuare all'estrazione dati per il mese di gennaio 2014.

Fig. 1.25 – Quadro BL

La procedura estrae entrambe le fatture per il loro valore:

- la prima fattura popolerà il campo Importo complessivo di operazioni imponibili, non imponibili ed esenti (BL006001) per 0,80 e imposta (BL006002) per 0,16,

- la seconda fattura popolerà il campo Importo complessivo operazioni non soggette iva (BL007001) per 500.

Se procediamo alla generazione del file comunicazione polivalente per operazioni con soggetti black list, otteniamo:

BL001007 (Denominazione/Ragione sociale) BL001007(Denominazione/Ragione sociale) BL001007(Denominazione/Ragione sociale) BL001008 (Città estera della sede legale) BL001009 (Codice stato estero) BL001010(Indirizzo estero della sede legale) BL002002(Operazioni con paesi con fiscalità privilegiata) 1 BL007001(Importo complessivo operazioni non soggette) 500

Come possiamo notare, se a seguito del troncamento il valore di un campo diviene zero, la procedura non riporta nel file tale campo. Nell'esempio infatti non viene valorizzato nel file il campo BL006001 e BL006002.

**E** Dati estratti black list / Varia  $\blacksquare$  $\blacksquare$  $\times$ Dati anagrafici Quadro BL Totale operazioni attive Operazioni imponibili, non imponibili ed esenti Importo complessivo Imposta **BL003** 0,00 | Includi BL003001 con valore a 1 0,00 ncludi BL003002 con valore a 1 Operazioni non soggette a IVA Cessione di beni Prestazione di servizi Importo complessivo Importo complessivo 0,00 ncludi BL004002 con valore a 1 **BL004** 0,00 | Includi BL004001 con valore a 1 Note di variazione Importo complessivo Imposta 0,00 | Includi BL005001 con valore a 1 0,00 ncludi BL005002 con valore a 1 **BL005 Totale operazioni passive** Operazioni imponibili, non imponibili ed esenti Importo complessivo Imposta 0,80 Includi BL006001 con valore a 1 0,18 Mincludi BL006002 con valore a **BL006** Operazioni non soggette a IVA Importo complessivo **BL007** 500,00 O Includi BL007001 con valore a 1 Note di variazione Importo complessivo Imposta **BL008** 0,00 | Includi BL008001 con valore a 1 0,00 | Includi BL008002 con valore a 1 Operazioni Attive del Periodo Operazioni Passive del Periodo

Se si attiva il flag `Includi BL00.... e si imposta ``1" sul dato estratto della prima fattura,

Fig. 1.26 – Quadro BL

Rigenerando il file otteniamo:

BL001007 (Denominazione/Ragione sociale) BL001007(Denominazione/Ragione sociale) BL001007(Denominazione/Ragione sociale) BL001008 (Città estera della sede legale) BL001009 (Codice stato estero) BL001010(Indirizzo estero della sede legale) BL002002(Operazioni con paesi con fiscalità privilegiata) 1 BL006001(Importo complessivo operazioni imp, non imp, esenti) 1 BL006002(Imposta operazioni imp, non imp, esenti) 1 BL007001(Importo complessivo operazioni non soggette) 500

Come possiamo vedere la procedura valorizza ad 1 entrambi i campi su cui l'utente ha manualmente attivato il flag nel dato estratto.

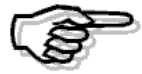

L'attivazione dei flag è disponibile esclusivamente nella pagina del quadro BL dove troviamo in pratica i totali delle operazioni riportate nel file e verrà sfruttato esclusivamente in fase di generazione del file. Non è presente nessun controllo sull'attivazione del flag, l'utente avrà facoltà di attivarlo indipendentemente dall'importo del campo, sarà poi la procedura che considererà o meno questo flag in generazione se l'importo del campo risulterà inferiore a 1

## <span id="page-40-0"></span>**ALTRI ESEMPI**

Supponiamo per un soggetto di avere esclusivamente le seguenti registrazioni contabili:

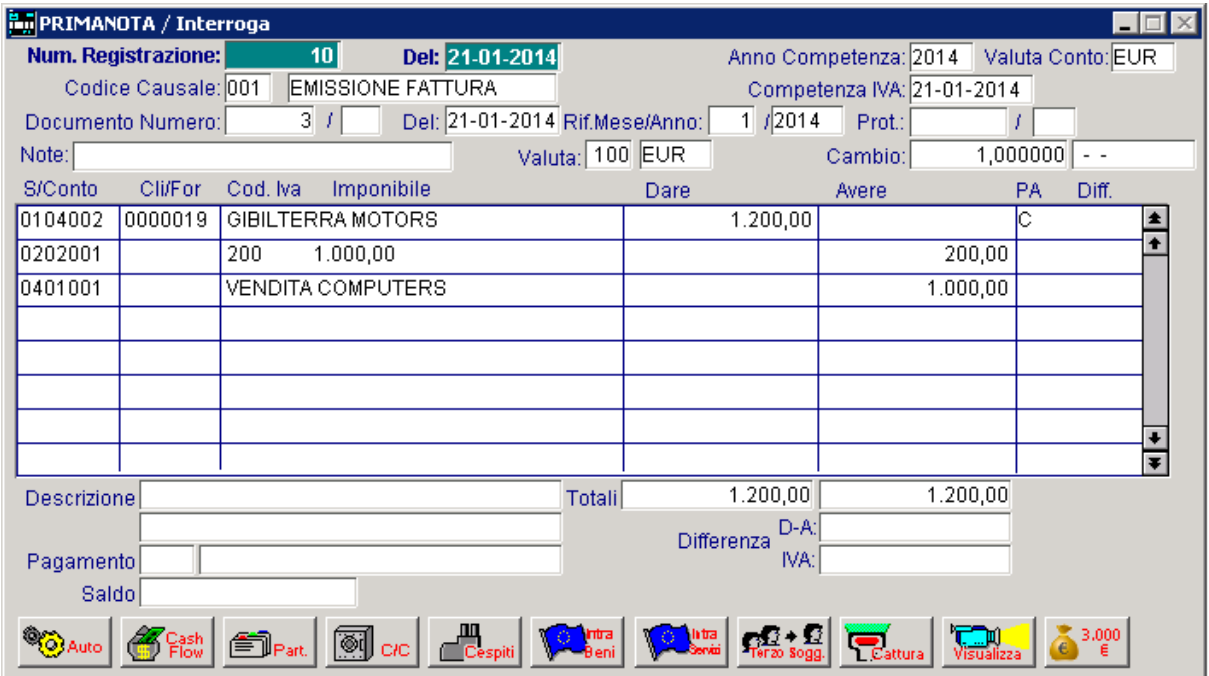

Fig. 1.27 – Registrazione contabile di emissione fattura

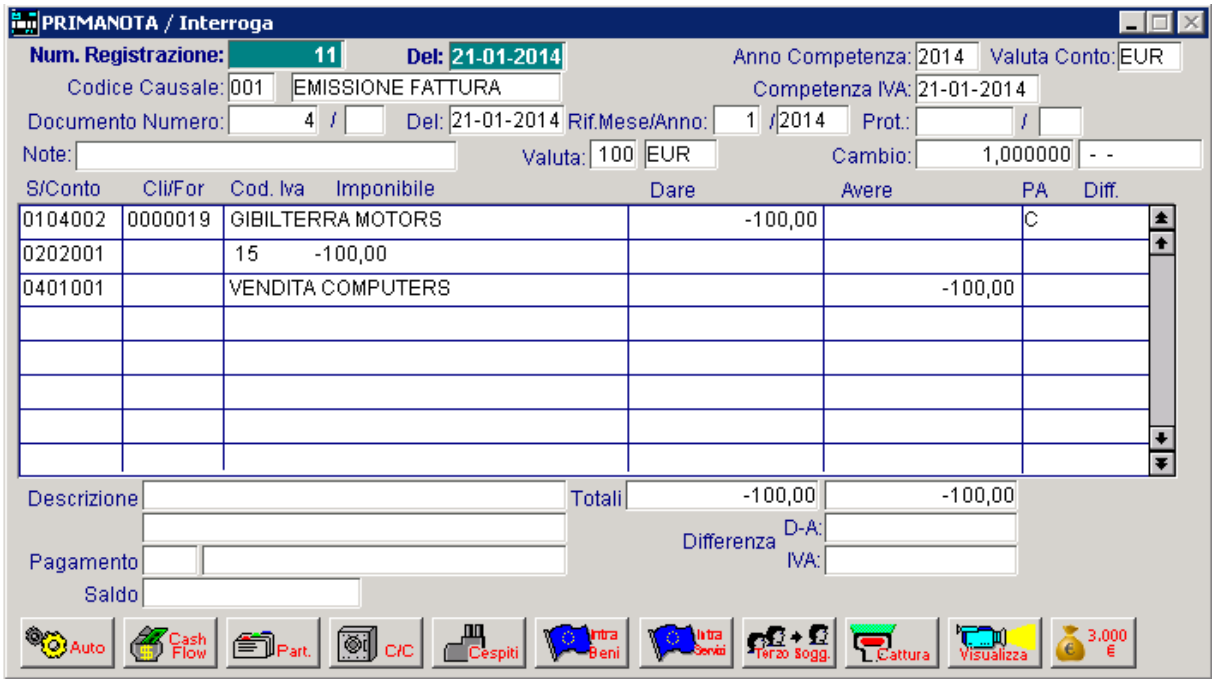

Fig. 1.28 – Registrazione contabile di emissione fattura con importo negativo

I codici Iva movimentati sono settati come nelle figure sotto riportate.

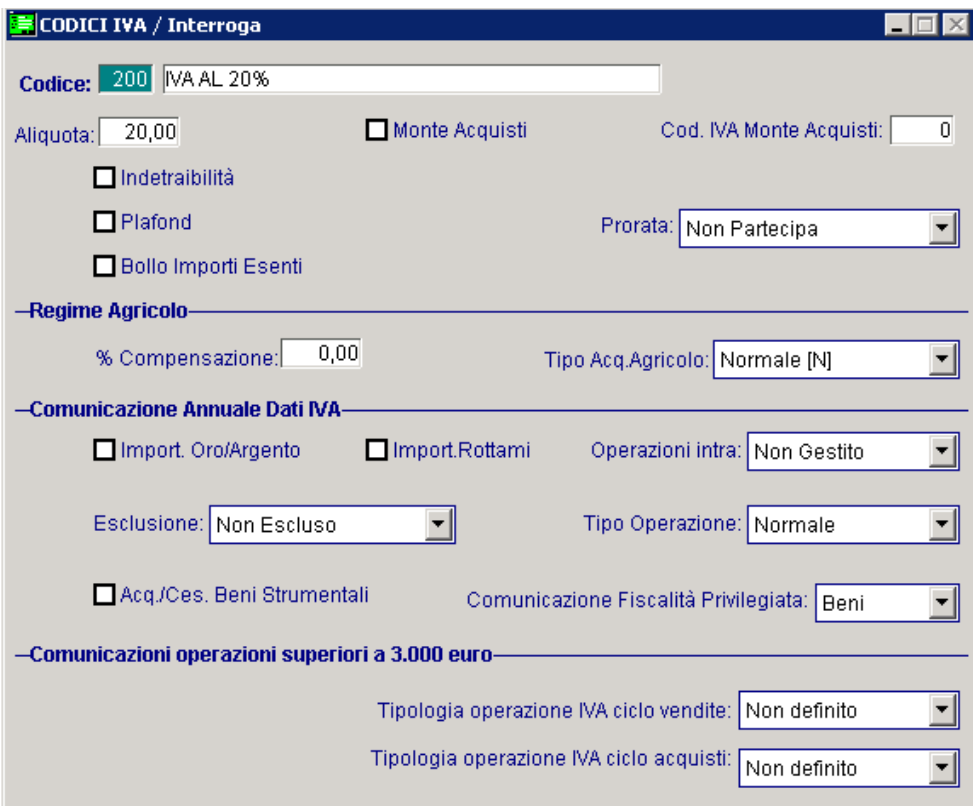

Fig. 1.29 – Codice Iva 20%

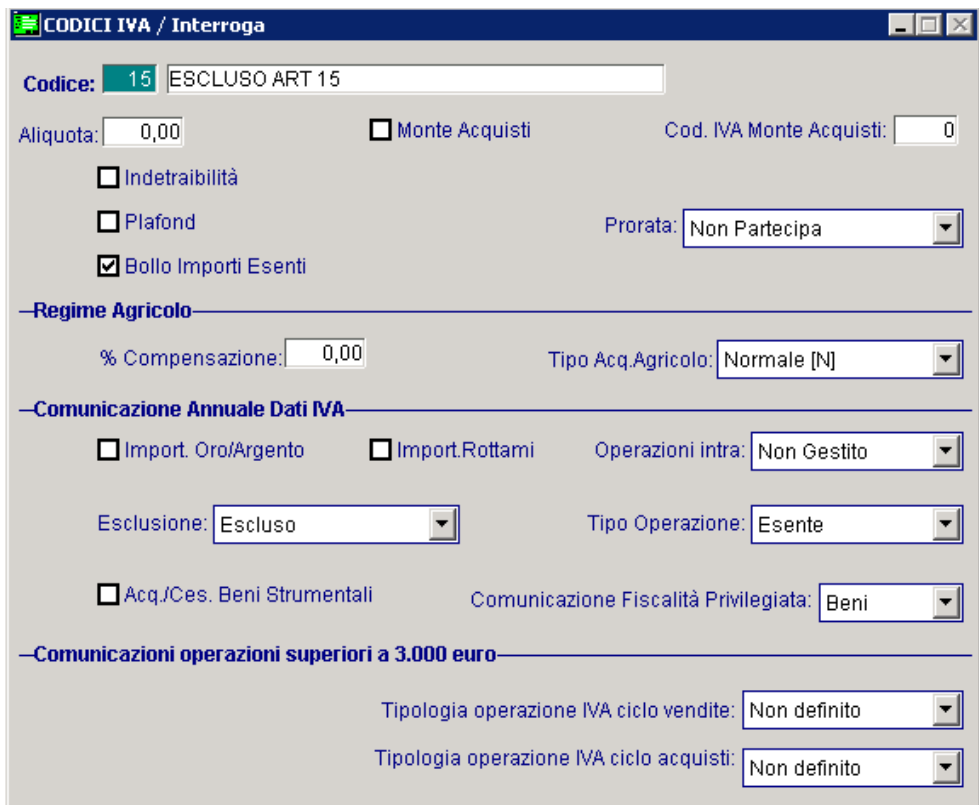

Fig. 1.30 – Codice Iva Escluso art. 15

Se si procede ad effettuare l'estrazione dati per il mese di gennaio 2014, come si può notare dalla videata sotto riportata, il soggetto in questione viene estratto con il flag "Escludi da generazione" attivato.

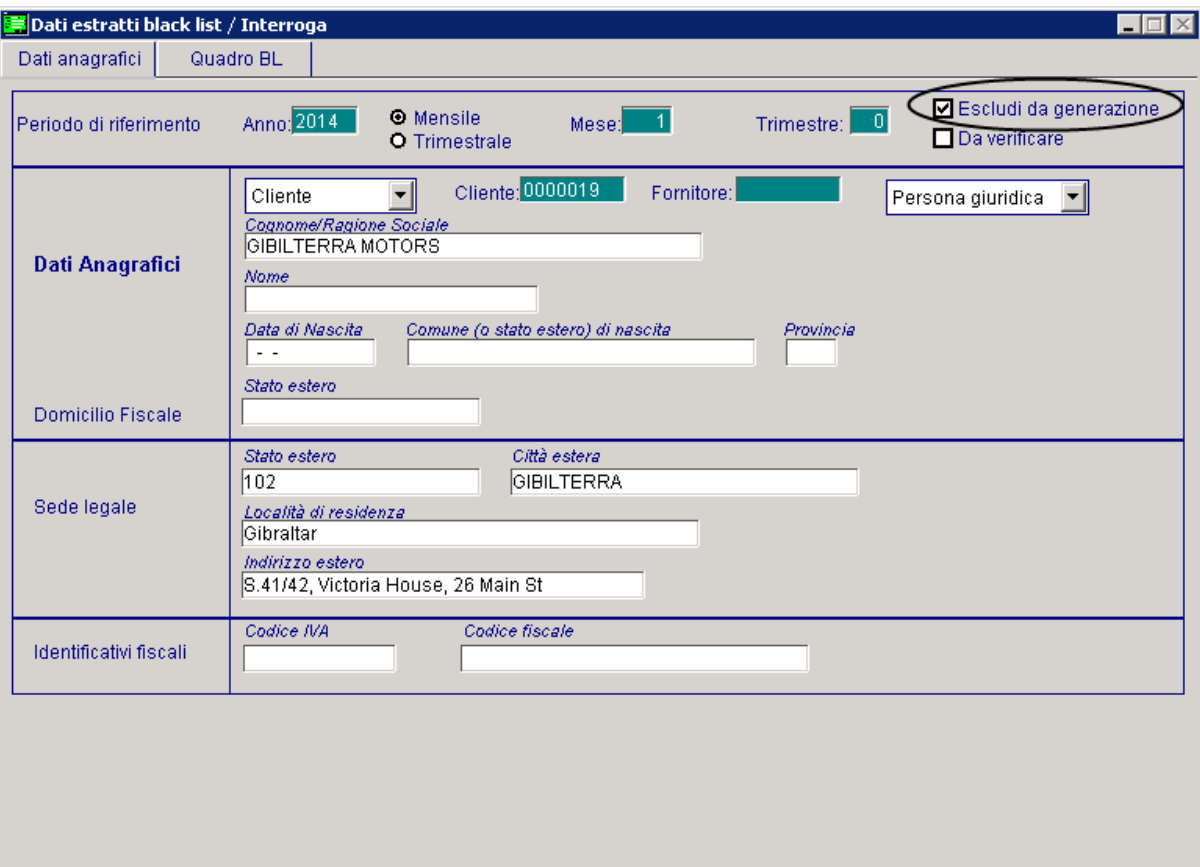

Fig. 1.31 -Dati estratti black list

Come visibile nella figura seguente, infatti, l'importo complessivo delle operazioni attive non soggette Iva, risulta essere con segno negativo.

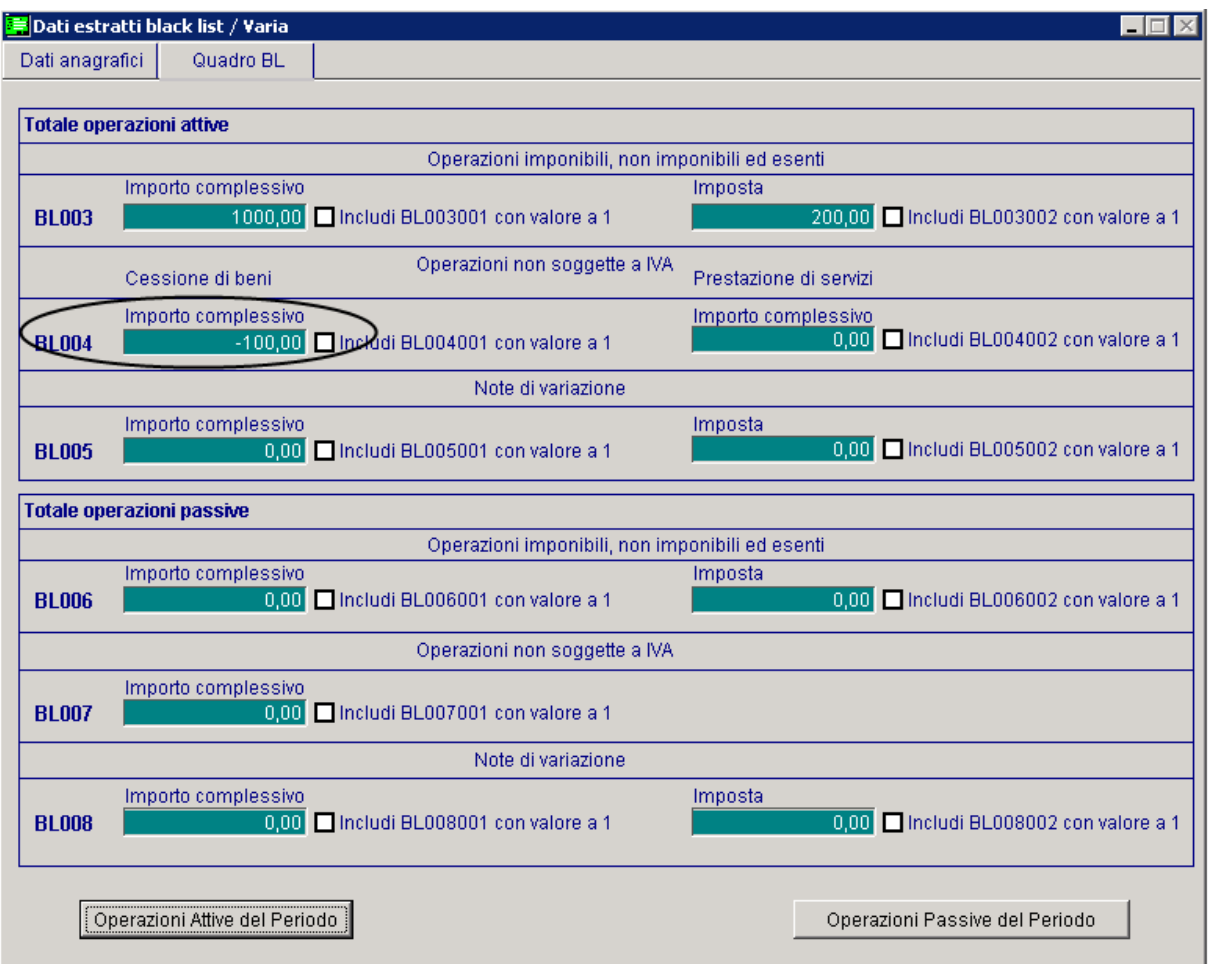

Fig. 1.32 – Quadro BL

E' facoltà dell'utente decidere come operare prima di procedere ad effettuare la generazione del file.

Se lascia il flag attivato, tale cliente non viene preso in considerazione dalla generazione del file. Una possibile soluzione potrebbe essere quella di disabilitare il flag, accedere nel dettaglio delle Operazioni Attive del Periodo e in corrispondenza di quella registrazione valorizzare a "Si" la scelta "Escludi da generazione".

In questo modo verrebbe esclusa dalla generazione del file solo quella registrazione

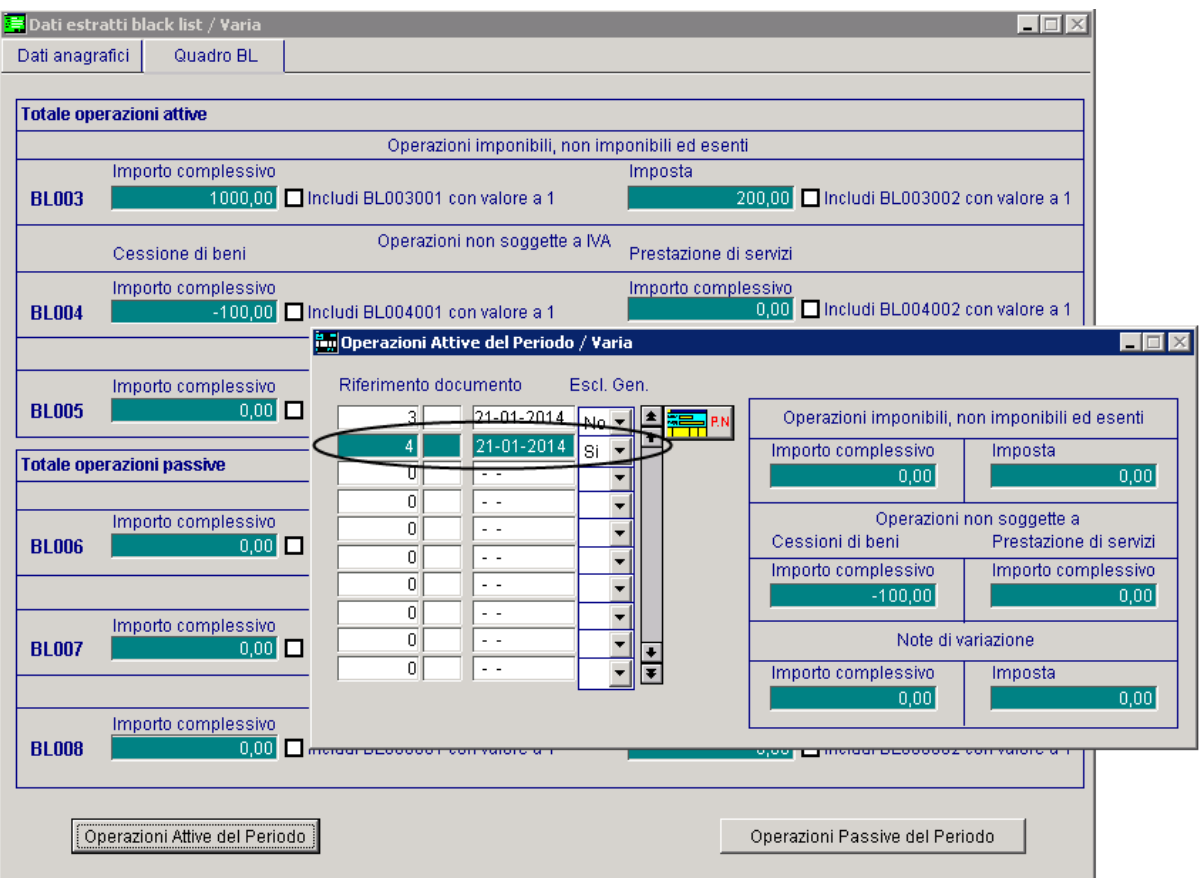

Fig. 1.33 –Dettaglio operazioni attive del periodo

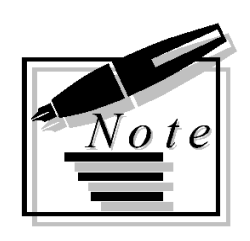

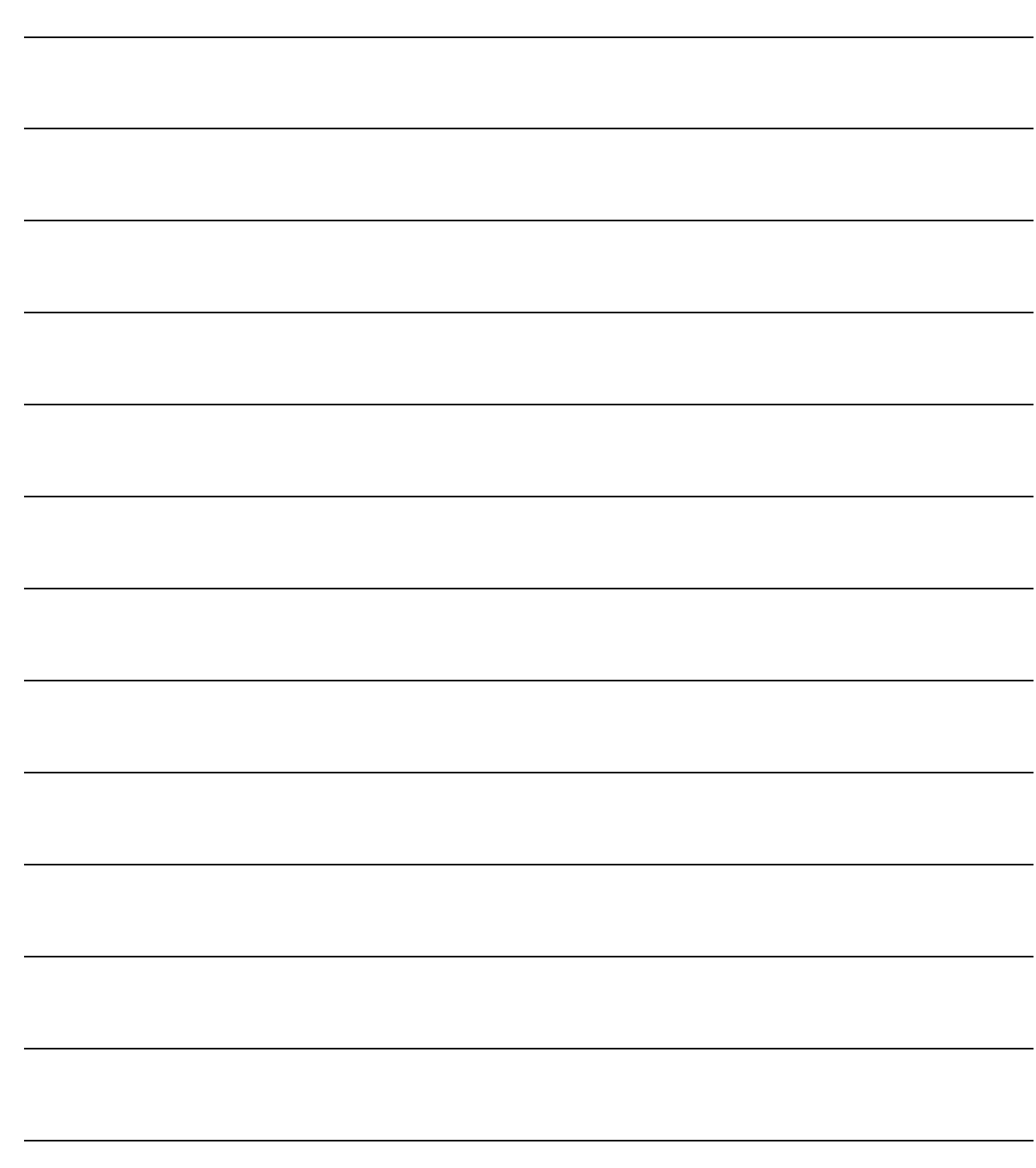